# **AR**duino**SIG**nal dcc**DEC**oder

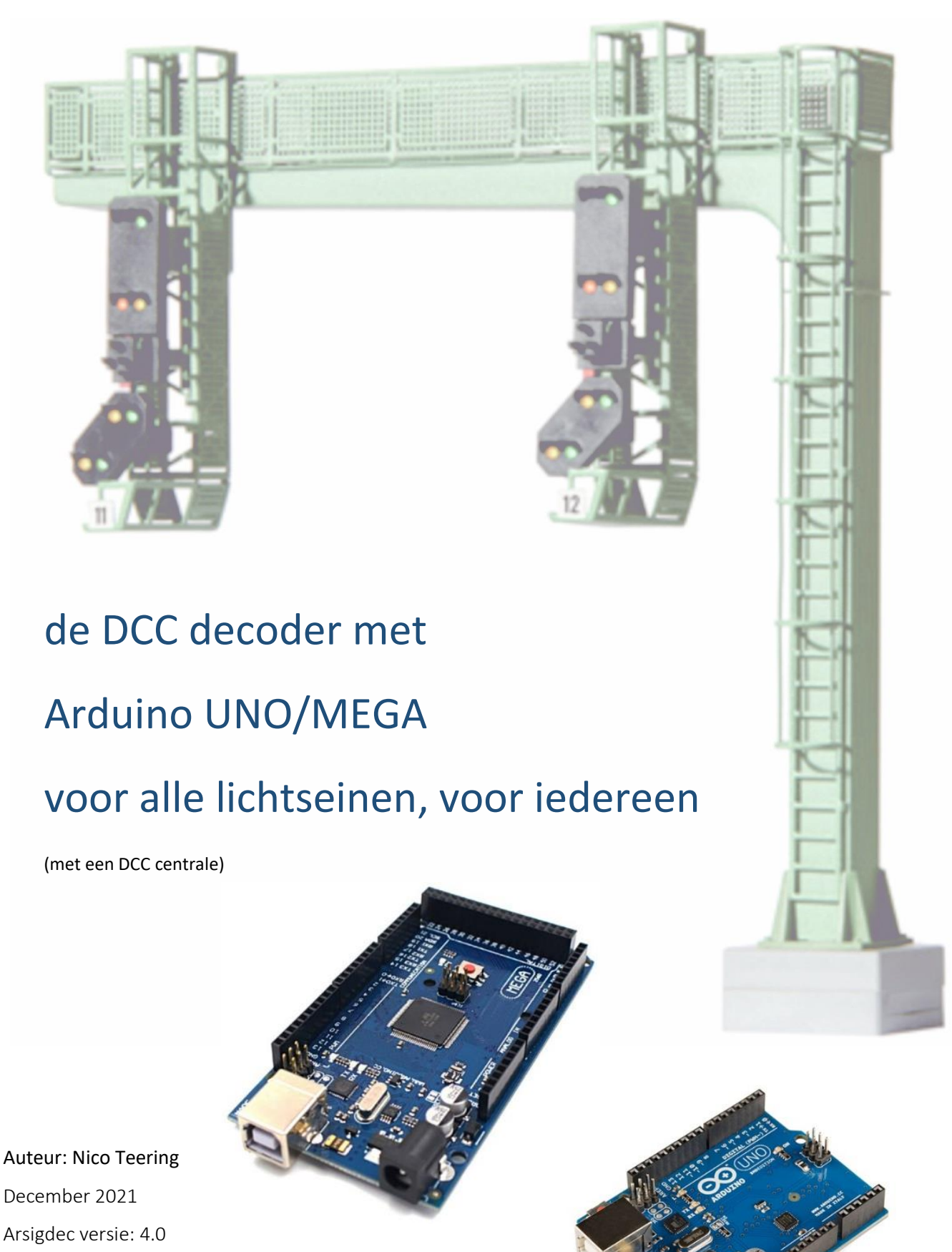

Info: [info@arcomora.com](mailto:info@arcomora.com)

www: www.Arcomora.com/Arsigdec

## Inhoudsopgave:

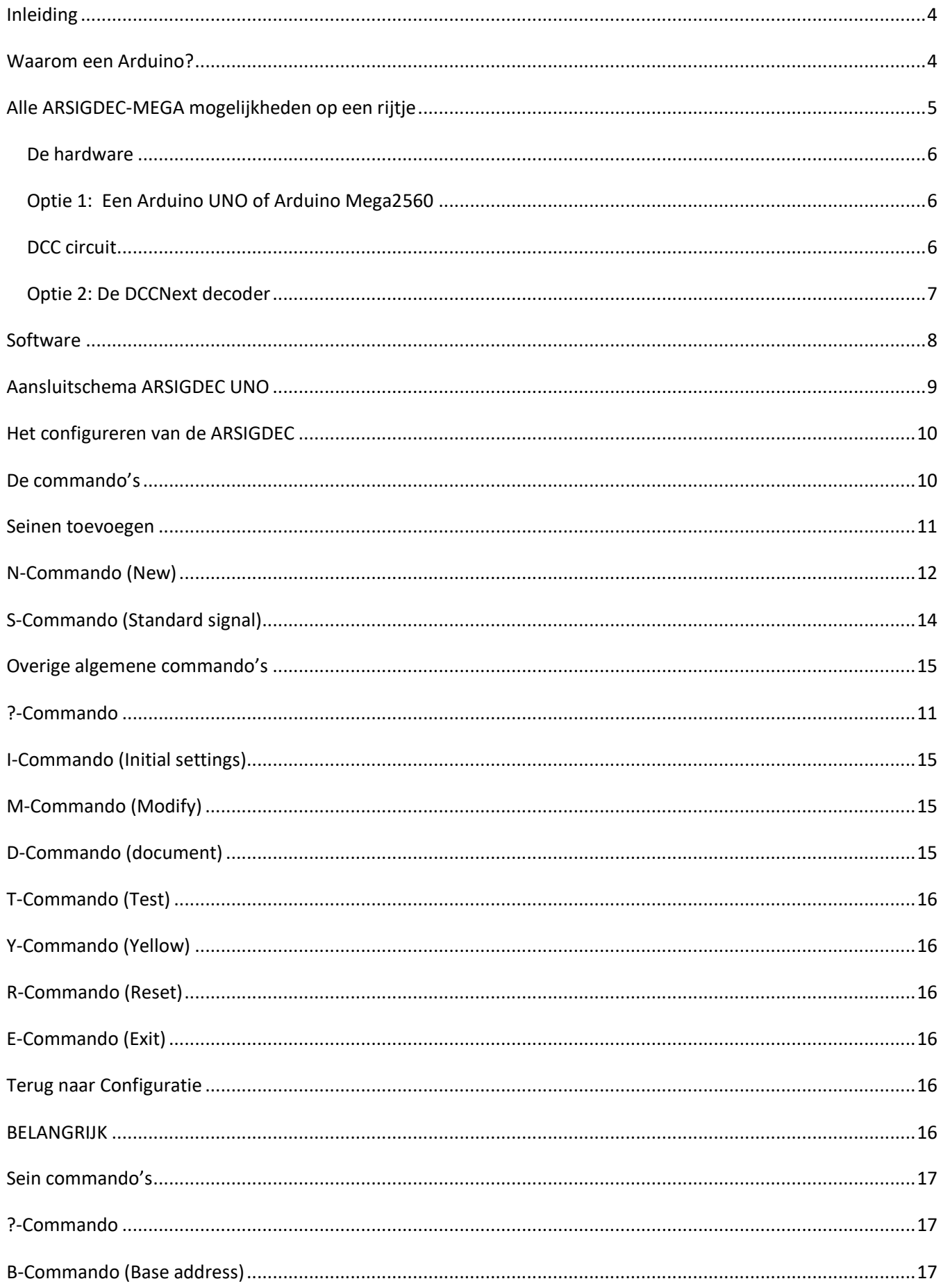

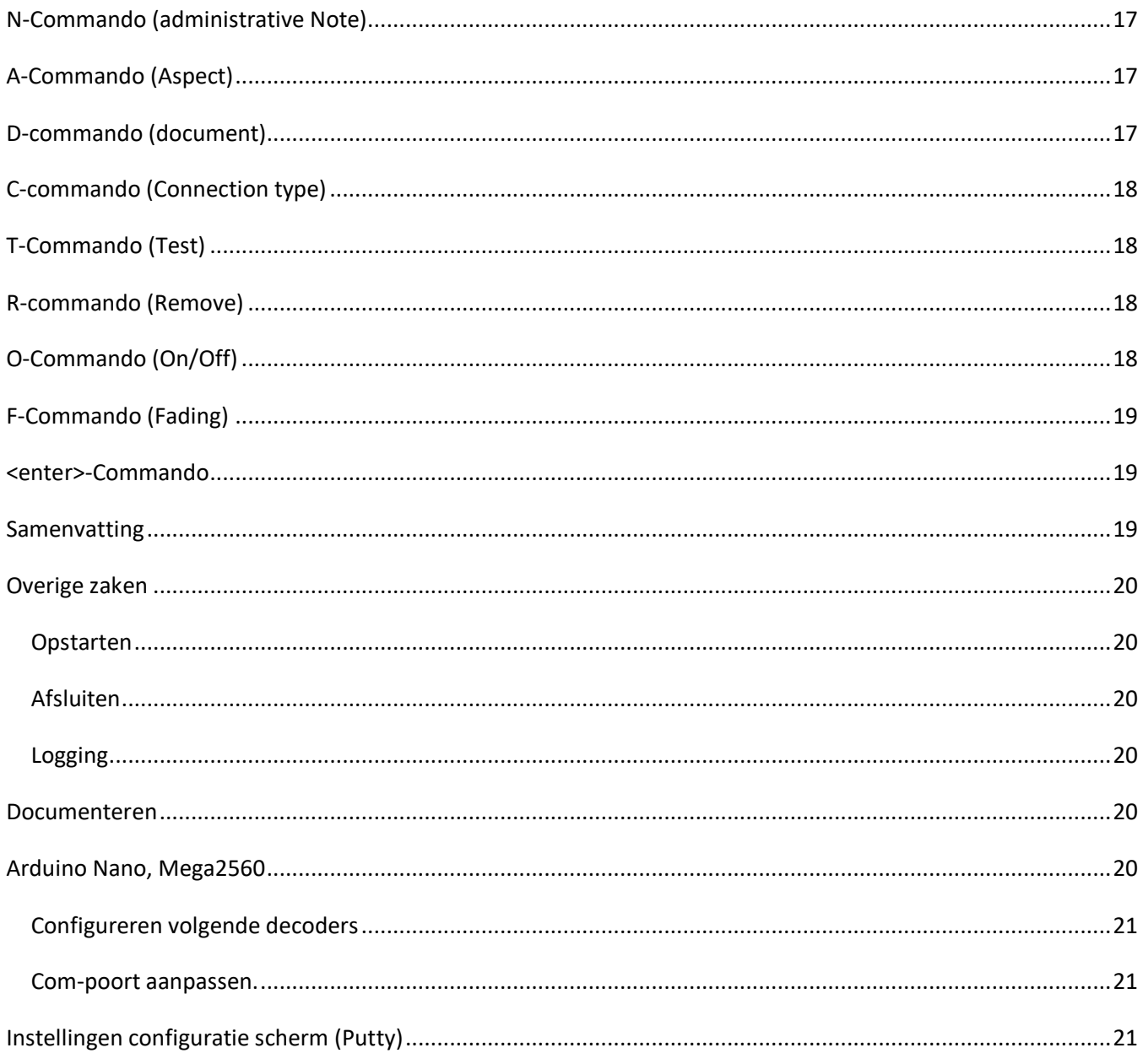

#### DOWNLOAD HIER DE ARSIGDEC SOFTWARE

### Version 4.0

In this version the DCC library of Mynabay is replaced by the NMRA library

That solves the Railcom problem.

The source code, or any part of it, and the ArSigDec(m).hex file may NOT be used in any commercial product. Nor it may be modified in any private project without informing the author.

Please mail info@Arcomora.com if you have any comment, questions or suggestions for improvement on this program.

## Inleiding

Het gebruik van een Arduino microcomputer in de modelspoorbouw is bij velen wel bekend.

Echter het daadwerkelijk zelf toepassen is voor de meesten een brug te ver. Het programmeren of het doen van eenvoudige aanpassingen in een programma wordt toch als een groot probleem gezien.

Daardoor blijft de Arduino het domein van een zeer beperkte groep met wat meer technische kennis. Dat is jammer, want met de Arduino kun je heel je modelspoorbaan goedkoop automatiseren.

Om de Arduino voor iedereen bereikbaar te maken heb ik daarom een programma gemaakt voor een lichtsein DCC decoder op basis van een Arduino(ARSIGDEC). Met de ARSIGDEC kunnen alle denkbare seinen worden toegepast op je modelbaan. De enige beperking is dat er maximaal 8 leds per sein kunnen worden gebruikt en ook maximaal 10 seinbeelden per sein

Met ARSIGDEC is het niet meer nodig om zelf nog maar één letter Arduino-code te schrijven.

Er is een versie voor de MEGA2560 en de UNO.

De Uno versie kent maximaal 8 seinen of 16 leds in totaal.

De MEGA versie kent maximaal 30 seinen of 59 leds in totaal.

Het DCC/Powershield kan voor beide Arduino's gebruikt worden.

Net als bij iedere andere DCC decoder moet ook de ARSIGDEC nog wel geconfigureerd worden.

Dit configureren wordt meestal ten onrechte programmeren genoemd. Om spraakverwarring te voorkomen gebruiken we de term programmeren voor het schrijven van de Arduino-code en de term configureren voor het uitvoeren van het programma. Bij dit configureren worden de servo's en accessory's ingesteld.

De ARSIGDEC werkt in twee verschillende 'toestanden'.

In de configureerstand kunnen de seinen worden 'ingesteld' middels één-letter commando's vanaf het

toetsenbord. Hierbij communiceert de ARSIGDEC via een USB-kabel met de computer.

Hier zijn dus geen DCC signalen voor nodig.

Middels een specifiek commando ('E') wordt overgegaan naar de bedrijfstoestand.

In de bedrijfstoestand worden de seinen aangestuurd met het DCC signaal. Er is dan geen USB-kabel meer nodig

### Waarom een Arduino?

De belangrijkste reden is de prijs. Reken even mee:

- Een (kloon[\)Arduino](http://nl.aliexpress.com/item/Best-prices-UNO-R3-MEGA328P-for-Arduino-Compatible-Free-Shipping-Dropshipping/32213964945.html?ws_ab_test=searchweb201556_9_71_72_73_74_75,searchweb201527_5,searchweb201560_9) hoeft niet meer te kosten dan €3,-
- Extra losse componenten voor het verwerken van het DCC signaal kosten €2,50.

Een andere reden is het gemak waarmee alles geconfigureerd kan worden. Dat gebeurt geheel interactief en er is geen DCC-centrale voor nodig en ook geen gedoe met vage CV's.

De installatie van alle software is zeer gebruiksvriendelijk. Hierbij wordt alle vereiste software in één keer geïnstalleerd. Ook het uploaden van het decoder programma naar de Arduino gaat bijna geheel automatisch. Zie hiervoor de installatiehandleiding.

### Alle ARSIGDEC-MEGA mogelijkheden op een rijtje

- Aansturen van maximaal 8 seinen (UNO) of 30 seinen(MEGA). of
- Maximaal 16 leds (UNO) of 59 leds (MEGA)
- Een sein mag maximaal 8 leds bevatten. Leds die gelijktijdig aan gaan(parallel geschakeld) tellen daarbij als één led.
- Een sein mag maximaal 10 verschillende seinbeelden gebruiken.
- Een sein kan geheel handmatig worden geconfigureerd. Daarbij geef je voor ieder seinbeeld, en voor elke led apart op wat deze moet 'doen': aan, uit of knipperen.
- Ondersteuning van Nederlandse P-seinen. (rood e>groen overgang met automatisch 'tussengeel').
- Bevat een database met de belangrijkste seinen wereldwijd. Deze hoeven niet zelf geconfigureerd te worden. Je kiest gewoon een seinnummer uit de database.
- Instelbare aan/uit tijden bij knipperen.
- Fading instelbaar per sein (geen of 100-800ms)
- Instelbare maximum lichtsterkte per led. Dus geen seintjes meer met te felle of te zwakke leds en gepruts met weerstanden.
- Geschikt voor seinen met common anode en common kathode.
- Interactief, via beeldscherm en toetsenbord dus, configureren van de seinen. Dat is geheel onafhankelijk van de gebruikte DCC centrale. Hierbij is de Arduino software NIET nodig.
- Een willekeurig DCC basisadres (1-2048) toekennen aan ieder sein. Voor de diverse seinbeelden worden opeenvolgende adressen gebruikt. Met één adres kunnen twee seinbeelden worden aangestuurd.
- Een test optie. Hierbij worden alle seinbeelden getoond.
- Een documentatie optie waarmee alle instellingen worden getoond.
- Het toekennen van een administratieve code aan ieder sein.
- Een reset optie waarbij alle instellingen uit het geheugen van de ARSIGDEC verwijderd worden.
- Terug naar configuratiestand door aansluiten USB-kabel en ingave van 'C'-commando.
- Mogelijkheid tot correctie van de adres offset bij Roco centrales (MM, z/Z21)
- Een help optie toont alle commando's voor het configureren.
- Een log-optie waarmee alle configuratiesessies worden bewaard.
- Onafhankelijk van gebruikte busstructuur (LocoNet, S88 e.d). De aansturing is echter specifiek voor DCC.

## Wat heb je nodig?

De hardware

Hierbij heb je een aantal opties.

### Optie 1: [Een Arduino UNO](https://www.arduino.cc/en/Main/ArduinoBoardUno) of [Arduino Mega2560](https://www.arduino.cc/en/Main/ArduinoBoardMega2560)

Een Arduino is een microcomputer met een heleboel (20 of 69) aansluitingen. Deze worden poorten genoemd. Deze zijn genummerd op de printplaat.

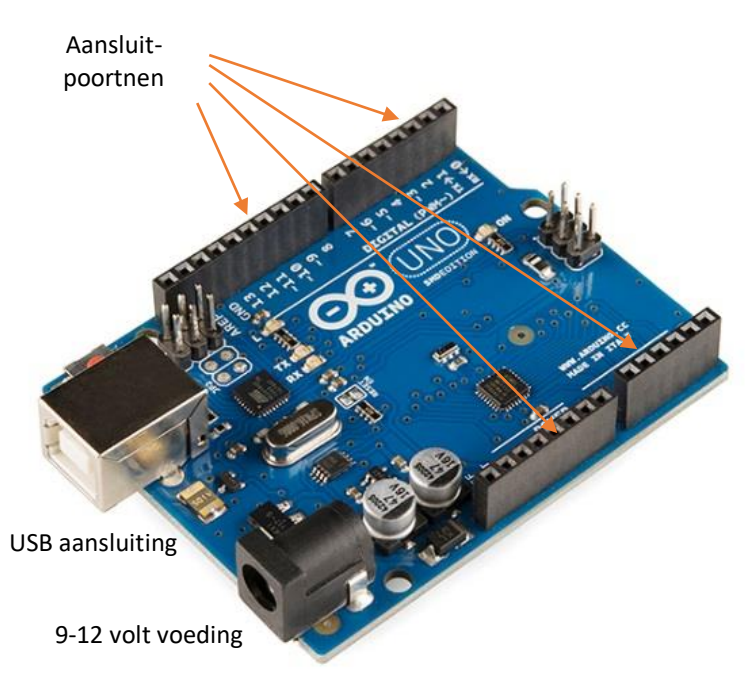

Voor de ARSIGDEC decoder gebruiken we maximaal 16 of 65 van deze poorten. Op deze poorten kunnen direct de leds (met voorschakelweerstand van 150 ohm) worden aangesloten.

Een Arduino poort heeft een uitgangsspanning 0 of 5 volt en kan maximaal 40 mA verwerken.

Links zie je de USB aansluiting. De Arduino wordt van stroom voorzien vanuit deze USB kabel. De USB aansluiting is nodig om het programma naar de Arduino te kopiëren. Ook is hij nodig om te communiceren met de computer bij het configureren. Als er geen USB kabel is aangesloten moet de voeding komen via de andere zwarte aansluitbus (power jack). Hierop kan een spanningsbron van 7-12 Volt gelijkspanning op worden aangesloten. De Arduino maakt hier zelf een gestabiliseerde 5 volt spanning van. Beide aansluitingen kunnen tegelijk worden gebruikt.

Op de Arduino zien we ook een aantal poorten met de tekst *Power*. Hier vinden we twee 5 volt poorten (output), twee GND aansluitingen en een Vin poort. In plaats van de power jack kan ook de Vin-poort worden gebruikt om de Arduino van voedsel te voorzien. Sluit dus geen 5V aan op de 5V poorten.

#### DCC circuit

Als tweede is er een klein beetje elektronica nodig om het DCC signaal geschikt te maken voor de Arduino. Het IC 6N137 is een snelle optocoupler waarmee het DCC-signaal wordt doorgegeven aan de Arduino De benodigde 5 volt kan direct op een 5V poort van de Arduino worden aangesloten. Poort 6 van het IC word verbonden met poort 2 van de Arduino.

Deze extra componenten moet je zelf op een montagebordje solderen.

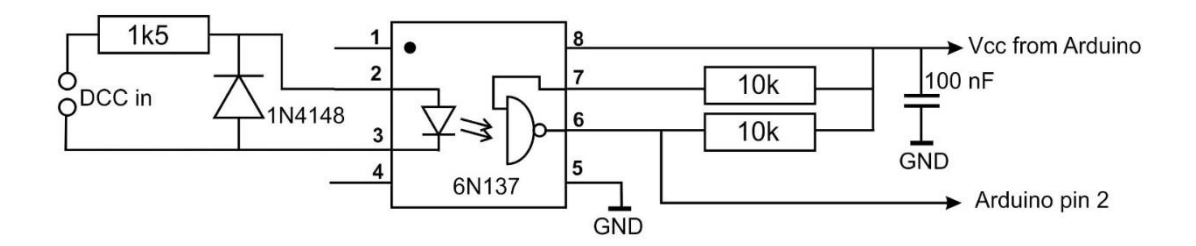

Voor deze schakeling is er een opzetprint (shield) ontwikkeld. Hierop kan tevens de voeding voor de Arduino geplaatst worden.

Het shield kan zowel met een externe voeding als het DCC signaal gevoed worden.

Voor de MEGA is dit shield verplicht.

#### Deze print kan besteld worden met het bestelformulier op:

#### [www.Arcomora.com/order.](https://www.arcomora.com/order-2/)

Indien niet op voorraad kan de levertijd een aantal weken bedragen.

Ook moet je zelf nog een Arduino aanschaffen.

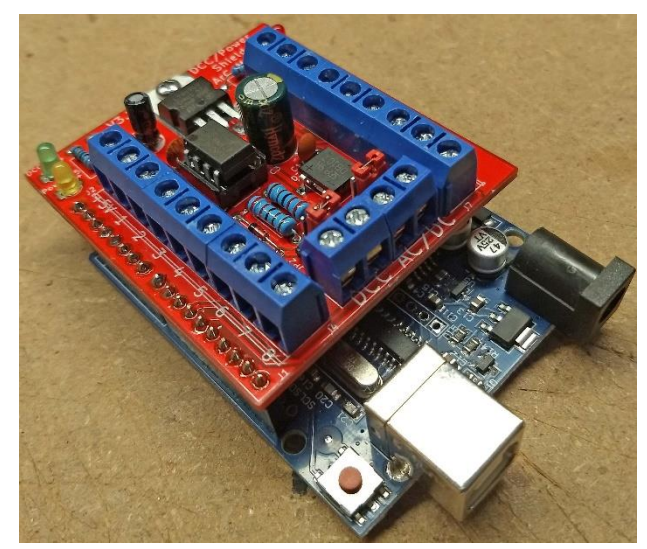

### Optie 2: De DCCNext decoder

Geheel nieuw is de DCCNext decoder.

Deze decoder integreert een Arduino processor (ATMEGA328P) met een voeding en het DCC circuit en is dus een combinatie van een Arduino UNO en het DCC shield.

Een apart USB interface (CH340) verzorgt de verbinding met de PC.

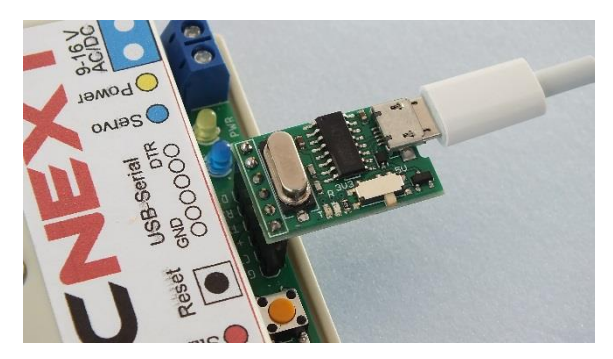

Deze decoder bevat 16 schroefterminals . Hierop kunnen direct seinen worden aangesloten.

De aanwezigheid van een DCC signaal wordt met een led zichtbaar gemaakt, van de Arduino.

Deze handleiding gaat uit van de poortnummers van de DCCNext.

Meer info: *[www.Arcomora.com/DCCNext.](http://www.arcomora.com/DCCNext.)*

*Deze DCCNext kan besteld worden met het bestelformulier op: [www.arcomora.com/order](https://www.arcomora.com/order-2/)* 

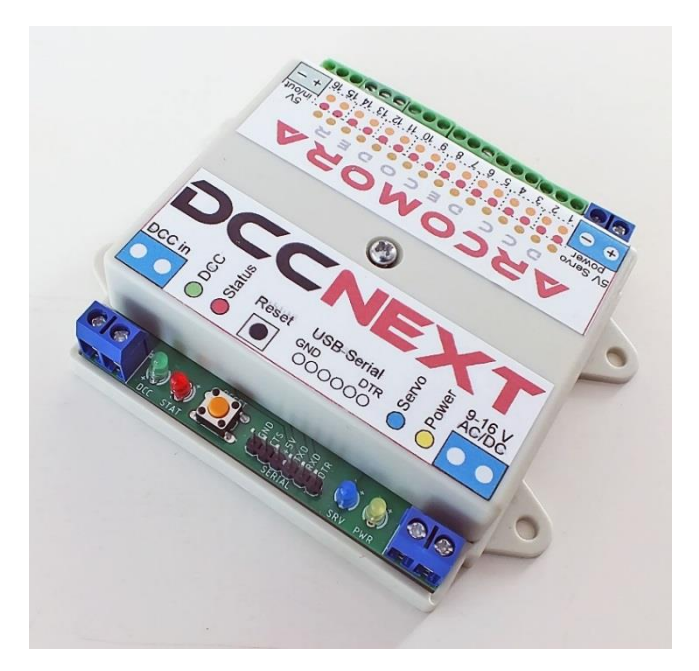

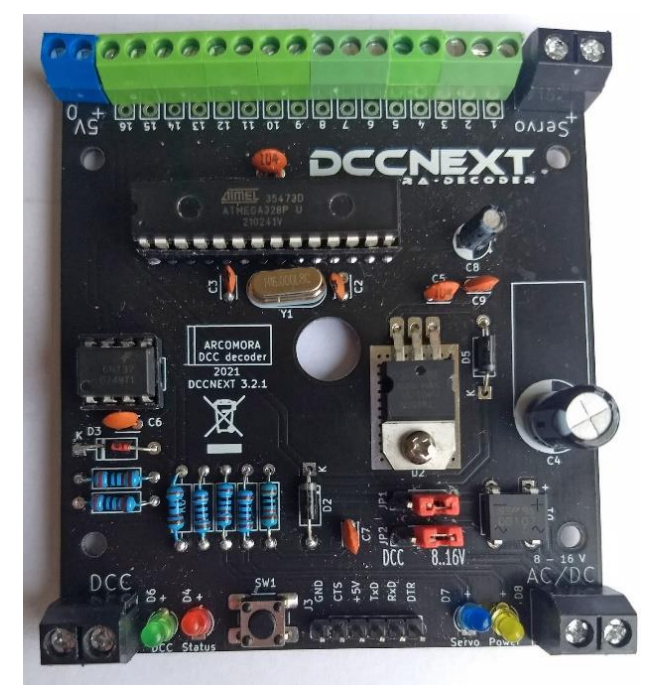

### Software

Uiteraard is er ook software nodig.

- 1) Bij de software installatie wordt het ARSIGDEC-programma als 'een pre-compiled' binair bestand op je PC gezet: ARSIGDEC.hex en ARSIGDECM.hex
- 2) Om dit weer op de Arduino te krijgen heb je upload software nodig. Daarmee wordt dus ARSIGDEC overgezet van je PC naar de Arduino via de USB kabel. Dit uploaden gebeurt automatisch met een snelkoppeling op het bureaublad.
- 3) Voor de communicatie met ARSIGDEC wordt gebruikt gemaakt van een aparte 'terminal emulator'. (Putty.exe) Ook deze wordt gestart middels een snelkoppeling. Hiermee kan output van het programma dat loopt op de Arduino getoond worden en tevens kan er invoer van je toetsenbord naar ARSIGDEC worden gestuurd.
- 4) Daarnaast zijn er nog eventueel drivers nodig. Als je de Arduino IDE (Integrated Development Environment) al hebt geïnstalleerd heb je die waarschijnlijk al. Voor Chinese kloon Arduino's heb je speciale drivers nodig, de zogeheten CH340 driver.

#### Al deze vier componenten worden in één enkele installatie op je PC gezet. Zie hiervoor de installatie handleiding.

[DOWNLOAD HIER DE ARSIGDEC SOFTWARE](https://www.arcomora.com/wp-content/uploads/2021/06/ArCoMoRa.zip) 

### Aansluitschema ARSIGDEC UNO

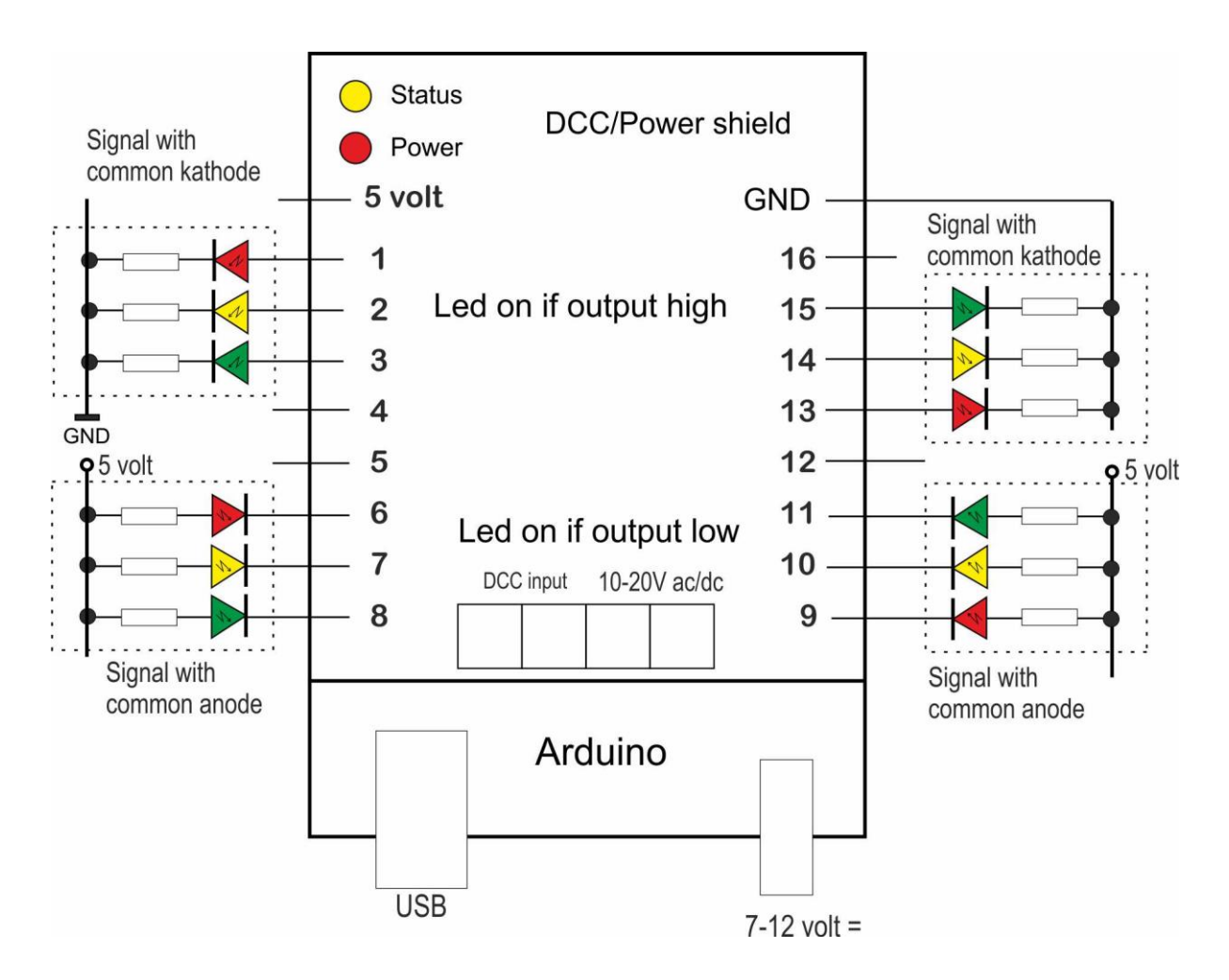

Seinen kunnen met een kleine voorschakelweerstand direct op het shield of de DCCNext worden aangesloten. Veel fabrieksseinen bevatten al een weerstand. Deze zijn meestal te groot omdat ze voor 16V bedoeld zijn. Verwijder deze weerstanden en ook de eventueel aanwezige diode. Vervang de weerstanden door waardes van 150-220 ohm. De helderheid kan met Arsigdec worden aangepast.

Op zowel het shield als de DCCNext kun je de leds voeden met de 5V uitgang.

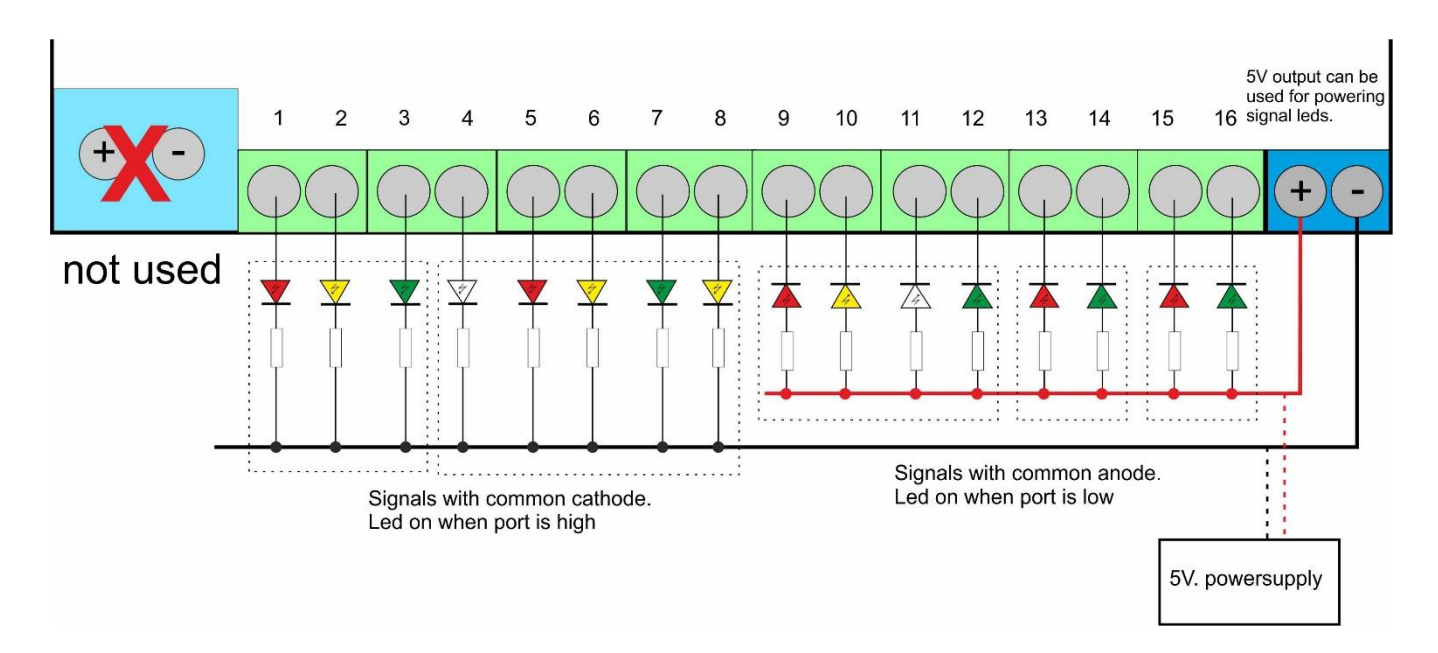

## Het configureren van de ARSIGDEC

Als alle software correct is geïnstalleerd en de ARSIGDEC is aangesloten kan het configureren beginnen. Klik daartoe op de snelkoppeling *'Configure ARSIGDEC'*.

Alleen als je dit voor de allereerste keer doet met de eerste decoder zullen eerst de USB-drivers worden geladen gevolgd door het uploaden van het decoder programma naar de Arduino. Daarna zal altijd direct de communicatie met het decoder programma worden gestart. (Zie ook de installatiehandleiding)

### LET OP:

- Sluit iedere numerieke ingave af met <enter>.
- Alle één-letter commando's hoeven NIET met <enter> te worden afgesloten.
- Voor de meeste ingaves geldt dat bij alleen <enter> de bestaande waarde niet veranderd. De bestaande waarde staat dan tussen haakjes.
- In de configuratietoestand zal er een LED continu aan zijn op de Arduino.
- In de bedrijfstoestand is deze LED uit, maar zal even een 'knipoog' geven als er een dcc-signaal binnen komt
- Zorg dat voor het numerieke toetsenbord de NumLock aan staat.
- Je mag zowel hoofd als kleine letters ingeven.
- Gebruik alleen de **Backspace** toets om te corrigeren

Er kan nu een commando worden ingegeven. De allereerste keer dat je de ARSIGDEC opstart, of na een volledige reset, moeten er eerst 'n aantal default instellingen ingegeven worden waaronder een administratief nummer voor deze ARSIGDEC. Dit nummer identificeert de decoder.

Het zijn de default waardes zoals die ook met het I-commando kunnen worden aangepast. Zie bij I-commando. Bij iedere start van de configuratie zal automatisch een overzicht van de configuratie worden getoond. Deze instellingen kun je later wijzigen met het I-commando.

### Voor het configureren met ROCRAIL zie:<https://www.youtube.com/watch?v=dic4zqEXa8o>

### De commando's

Er zijn twee soorten commando's:

- algemene commando's en
	- sein gebonden commando's

Het configuratieproces kent derhalve ook twee verschillende toestanden. Door ingave van een ? (vraagteken) wordt

een overzicht gegeven van de beschikbare commando's.

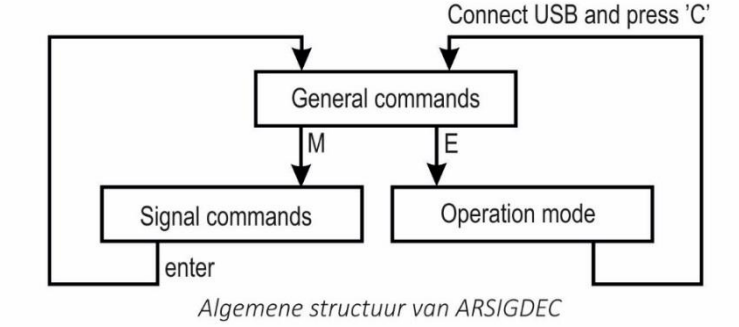

Je ziet daarbij alleen de commando's die horen bij de actuele toestand.

Ieder commando bestaat uit één enkele letter en hoeft NIET met <enter> te worden afgesloten.

De letters zijn gebaseerd op de Engelse omschrijving van de functie van ieder commando.

Sommige algemene commando's kunnen ook gegeven worden in de sein toestand.

Na het opstarten in de configuratietoestand kun je alleen algemene commando's ingeven.

Sein commando's kun je ingeven na het M-commando. Er wordt dan eerst om een te wijzigen sein gevraagd.

### Seinen toevoegen

#### Basisconfiguratieregels:

- Een sein kan 2 tot 8 leds hebben. Parallel aangesloten leds tellen voor 1.
- Op een UNO is er een maximum van 16 leds per Arduino. Dus maximaal 8 signalen met 2 leds of 2 signalen met 8 leds.
- Op een MEGA is er een maximum van 59 leds per Arduino.
- Eén signaal heeft maximaal 10 seinbeelden
- Eén DCC-adres kan twee verschillende seinbeelden weergeven. Dus voor 6 seinbeelden heb je 3 DCCadressen nodig.
- Het laagste adres wordt het 'basis' adres genoemd.
- Extra benodigde adressen zijn één of meer hoger dan het basisadres. Een signaal met 6 aspecten kan dus een basisadres hebben van 200 (aspecten 1 en 2) met extra adressen 201 (aspect 3 en 4) en 202 (voor aspecten 5 en 6).
- Het basisadres van elk sein kan vrij worden gekozen.

Het toevoegen van seinen is deel van de Algemene commando's Er kan op twee manieren een sein worden toegevoegd.

- 1. Zelf configureren. Hierbij geef je zelf op hoeveel leds en hoeveel seinbeelden het sein heeft. Vervolgens zal ARSIGDEC vragen om de seinbeelden. Per seinbeeld geef je van alle leds in of deze bij het betreffende seinbeeld 'aan', 'uit' of moeten knipperen. (N-commando)
- 2. Sein vanuit seindatabase. Zoek in de bijlage op welk sein je wilt toevoegen en geef het nummer van het gewenste sein op. ARSIGDEC zal nu zelf de seinbeelden voor dat sein ophalen uit de database. (S-commando) Een specifiek sein daarbij is het Nederlandse P-sein. Het P-sein wordt gekenmerkt doordat bij overgang van rood naar groen (en andersom) kort geel worden getoond. Dit gele tussenlicht wordt automatisch door ARSIGDEC getoond. Hiervoor is geen speciale voorziening nodig in je treinprogramma of centrale.

### ?-Commando

Het vraagteken geeft een overzicht van de algemene commando's.

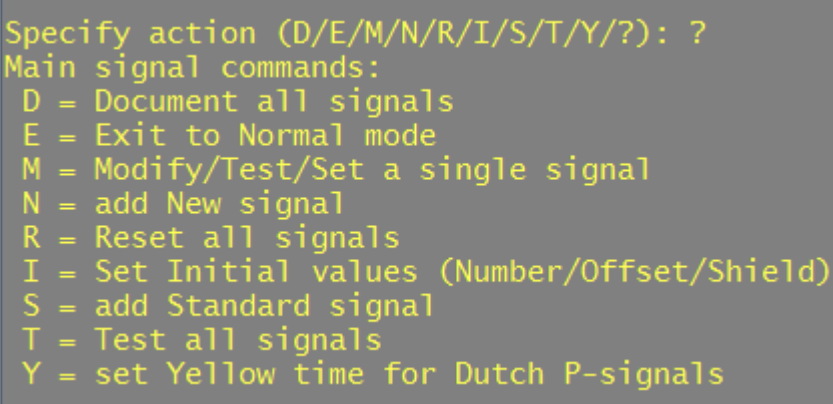

### N-Commando (New)

Met het N-commando kun je helemaal zelf een sein configureren. Deze configuratie bestaat uit een aantal stappen.

```
Specify action (D/E/M/N/R/I/S/T/Y/?): N
 Now configuring signal number 3
 Type <enter> to cancel the configuration
How many lights do you want for this signal ?<br>Enter value from 2 to 8: 4
 How many aspects do you want for this signal <mark>?</mark><br>Enter value from 1 to 10: 5
Set DCC base-address for signal 3<br>Enter value from 1 to 2048: 45<br>Address range set from 45 to 47 for signal 3 with 5 aspects and 4 lights.
 Specify 4 leds for aspect 1: xoxx<br>Specify 4 leds for aspect 2: xfox<br>Specify 4 leds for aspect 3: fxxx<br>Specify 4 leds for aspect 4: oxff<br>Specify 4 leds for aspect 5: xxxo
 Flash timer (on/off) set to 400/400 msec.
Specify administrative note for this signal: S4<br>Administrative note set to S4
Fading on, with fade time of 700 msec.
Signal 3, Type: 0, on address 45-47<br>4 leds on ports: 0(90%) 0(90%) 0(90%) 0(90%)<br>Admin. note: S4, Flashing: 400/400 msec.<br>Connection type set to common ANODE<br>Fading on with fade time of 700 msec.
  Aspect 1: xoxx, on address 45-R<br>Aspect 2: xfox, on address 45-G<br>Aspect 3: fxxx, on address 46-R<br>Aspect 4: oxff, on address 46-G<br>Aspect 5: xxxo, on address 47-R
 Is this configuration OK? Y/N [N]: y
Led 1 is assigned to port 7<br>Led 2 is assigned to port 8<br>Led 3 is assigned to port 9<br>Led 4 is assigned to port 10
 Signal 3 succesfully added
 Specify action (D/E/M/N/R/I/S/T/Y/?):
```
- 1. Als eerste wordt om het aantal leds gevraagd dat in het sein zit. Als er twee of meerdere leds altijd tegelijk aan of uit zijn of knipperen telt dat voor één led. Je moet deze leds dan allemaal op dezelfde Arduino pin aansluiten. Er is een maximum van 8 leds. DIT AANTAL KAN ACHTERAF NIET MEER GEWIJZIGD WORDEN.
- 2. Daarna wordt het aantal seinbeelden(aspects) gevraagd. Dat is het aantal verschillende combinaties van leds die aan, uit of knipperen. Zo heeft een gewoon verkeerslicht in Nederland 4 seinbeelden: groen, geel, rood en geel knipperen. Er is een maximum van 10 seinbeelden. DIT AANTAL KAN ACHTERAF NIET MEER GEWIJZIGD WORDEN.

3. Als derde wordt om het DCC basis adres gevraagd. Dit is het DCC adres dat ARSIGDEC gebruikt voor de eerste twee seinbeelden. Afhankelijk van het totaal aantal seinbeelden worden automatisch opeenvolgen adressen toegevoegd. Heb je b.v. 5 seinbeelden met als basis adres 60, dan zal ARSIGDEC het adresbereik 60 t/m 62 toekennen voor het sein. Daarbij horen de oneven seinbeelden bij bitwaarde 0 en de even seinbeelden bij de bitwaarde 1. Met één adres kun je dus 2 seinbeelden aansturen. Met drie adressen kun je dan 6 seinbeelden tonen. (en géén 8!).

ARSIGDEC zal zelf het aantal benodigde adressen bepalen. Als echter het adresbereik geheel of gedeeltelijk samenvalt met de adressen van een ander sein, krijg je een waarschuwing en wordt het aanmaken van het sein afgebroken.

4. Nu kun je de verschillende seinbeelden ingeven. Dat doe je door voor iedere led op te geven of deze 'aan' of 'uit' moet zijn of moet knipperen. Dat geef je aan met de letters o, x of f. Daarbij betekent:

> X of x: led is uit O of o: led is aan F of f: led knippert

De eerste letter is voor de eerste led, de tweede voor de tweede led, enz. Hierbij bepaal je zelf welke led welke kleur heeft. NOTEER DIT OP HET DOCUMENTATIE FORMULIER. Je moet immers weten aan welke Arduinopin een bepaalde led(=kleur) moet worden aangesloten. Je kunt alleen maar de letters x,X,o,O,f en F ingeven. Ook moet het aantal letters gelijk zijn het aantal leds.

Na de laatste letter moet je de ingave afsluiten met <enter>. Met een <Backspace> kun je een letter verwijderen.

- 5. Als een of meer seinbeelden een knipperende led bevat dan wordt automatisch de standaard knippertijden toegekend. De standaardwaarde is 400 msec 'aan' en 400 msec 'uit'. De standaardwaardes kun je aanpassen met het O-commando. De waardes per sein zijn in te stellen met het M- en O-commando
- 6. Je kunt aan een sein een administratieve code toekennen van 4 karakters. B.v P12 voor P-sein nummer 12. Dat kan later met M  $\rightarrow$  N-commando worden aangepast
- 7. ARSIGDEC zal automatisch de standaard instelling voor het verbindingstype (common anode of kathode) toepassen. De standaardwaarde kun je aanpassen met het C-commando. De waardes per sein zijn in te stellen met het  $M \rightarrow C$ -commando
- 8. Ook wordt automatisch de fading ingesteld op de default waardes. De standaardwaarde kun je aanpassen met het F-commando. De waardes per sein zijn in te stellen met het M-  $\rightarrow$  F-commando of met M  $\rightarrow$  T  $\rightarrow$  B commando
- 9. De maximale lichtsterkte wordt ook ingesteld overeenkomstig de standaard waardes. De standaardwaarde kun je aanpassen met het B-commando. De waardes per led zijn in te stellen met het M  $\rightarrow$  L-commando of met M  $\rightarrow$  T  $\rightarrow$  B commando
- 10. Alle vragen zijn nu gesteld. Als je tevreden bent met de gemaakte instellingen geef dan 'Y' in op de OKvraag.
- 11. Nu zal ARSIGDEC eerst pinnummers toekennen aan de leds. Aan deze pinnen moet je dus de leds aansluiten. Hierna worden alle instellingen opgeslagen in het geheugen van de ARSIGDEC.

#### LET OP:

Het eerste seinbeeld krijgt automatisch het basis adres zoals opgegeven bij punt 3. Dus als bv het basis adres 220 is, dan is adres 220-R het adres van het eerste seinbeeld. Het tweede seinbeeld is dan automatisch 220-G

### S-Commando (Standard signal)

Met het S-commando kun je een vooraf gedefinieerd sein uit de database gebruiken. Kijk in de bijlage (laatste pagina's) welk sein je wilt toevoegen.

```
Specify action (D/E/M/N/R/I/S/T/Y/?): s
 low configuring signal number 2
 Type <enter> to cancel the configuration
 which standard signal do you want to add ?
Enter value from \overline{1} to 30: 8
Set DCC base-address for signal 2
Enter value from 1 to 2048: 23<br>Address range set from 23 to 24 for signal 2 with 3 aspects and 3 lights.
Specify 3 leds for aspect 1: oxx<br>Specify 3 leds for aspect 2: xoo<br>Specify 3 leds for aspect 3: xxo
 Specify administrative note for this signal: S2
Administrative note set to S2
Fading on, with fade time of 700 msec.
Signal 2, Type: 8, on address 23-24<br>3 leds on ports: 0(90%) 0(90%) 0(90%)<br>Admin. note: S2<br>No flashing<br>Connection type set to common ANODE<br>Fading on with fade time of 700 msec.
 Aspect 1: oxx, on address 23-R<br>Aspect 2: xoo, on address 23-G<br>Aspect 3: xxo, on address 24-R
Is this configuration OK? Y/N [N]: y
Led 1 is assigned to port 4<br>Led 2 is assigned to port 5<br>Led 3 is assigned to port 6
Signal 2 succesfully added
 pecify action (D/E/M/N/R/I/S/T/Y/?):
```
Het toevoegen van een standaard sein gaat hetzelfde als bij het N-commando. De stappen 1 en 2 worden echter overgeslagen. In plaats daarvan wordt gevraagd om het nummer van het gewenste sein. Het aantal leds en seinbeelden wordt vervolgens opgehaald uit de database.

In stap 3 wordt wel om het adres gevraagd.

In stap 4 worden direct de seinbeelden getoond zoals ze in de database staan. Het wijzigen hiervan kan middels het M-commando (modify) gevolgd door het A-commando(aspect).

De stappen 5 t/m 9 zijn identiek aan die bij het N-commando

Twee bijzondere seinen zijn de P-seinen. Daarvoor zijn de nummers 1 (met cijferbak) en 2 (zonder cijferbak) gereserveerd.

Het typisch Nederlandse P-sein wordt gekenmerkt doordat bij overgang van rood naar groen (en andersom) kort geel worden getoond. Dit gele tussenlicht wordt automatisch door ARSIGDEC getoond. Hiervoor is geen speciale voorziening nodig in je treinprogramma of centrale.

Met het Y-commando kan de duur van het gele licht worden ingesteld. Standaard is dat 700 msec.

Omdat er geen knipperende lichten zijn bij een P-sein wordt ook geen knippertijd toegekend.

De seinbeelden van een P-sein kunnen NIET worden gewijzigd.

### Overige algemene commando's

## I-Commando (Initial settings)

Met het I-commando kun je basis instellingen zoals ingegeven bij eerste opstart of na reset weer opnieuw instellen. Het gaat om de volgende instellingen:

- Een administratief nummer voor deze Arsigdec. Dit nummer identificeert de Arsigdec
- Er wordt gevraagd of je een Roco Multimaus, z21 of Z21 gebruikt. In dit geval zal de ARSIGDEC automatisch een adrescorrectie doorvoeren.
- De Aan- en Uit-tijden bij knipperen. Apart instelbaar van 100-2000 msec.
- De standaard helderheid van de leds. Instelbaar van 5 tot 100%.
- Heb je seinen met common anode of common kathode?

Deze instellingen worden automatisch toegepast bij toevoegen van een nieuw sein en kunnen later (M-commando) per sein worden aangepast.

De helderheid zelfs per led.

## M-Commando (Modify)

Met het M-commando kun je de instellingen van een sein wijzigen. Kijk verder bij de Sein commando's voor de afzonderlijke instellingen.

### D-Commando (document)

Het D-commando geeft een overzicht van hoe alle seinen zijn ingesteld.

Maak hiervan een schermafdruk en bewaar deze op je computer en/of druk het af op je printer.

Je weet dan altijd hoe de sein decoder is ingesteld. Ook kun je de logfile gebruiken. Vergeet ook niet om de kleuren van de leds te noteren in het meegeleverde spreadsheet. specify action  $(D/E/M/N/R/I/S/T/Y/?)$ : i

Specify number for this ARSIGDEC<br>Enter value from 1 to 100 (1):<br>This is your ARSIGDEC #1

Do you use a ROCO MultiMaus or z/Z21 Y/N (N=default):<br>No Roco address offset

et default 'ON' flash time in msec. for NEW signals<br>inter value from 100 to 2000 (200):<br>et default 'OFF' flash time in msec. for NEW signals<br>inter value from 100 to 2000 (400): Default flash timer (on/off) set to 200/400 msec.

Do you want default fading for new signals? (Y/N) [Y]:

set default fade time for new signals (msec.)<br>Inter value from 100 to 1000 (200): 600 .<br>Fading default ON with default fade time set to 600 msec.

Set default brightness for all signals<br>Enter value from 5 to 100 (90):<br>Default brightness set to 90%

Do you use signals with common ANODE or common CATHODE ? A/C: c<br>Default connection type for NEW signals set to common Cathode

Specify action (D/E/M/N/R/I/S/T/Y/?): i

Specify number for this ARSIGDEC<br>Enter value from 1 to 100 (1):<br>This is your ARSIGDEC #1

o you use a ROCO MultiMaus or z/Z21 Y/N (N=default): No Roco address offset

Default flash timer (on/off) set to 400/400 msec.

Do you want default fading for new signals?  $(Y/N)$   $[Y]$ :

Set default fade time for new signals (msec.)<br>Enter value from 100 to 1000 (600): 700 Fading default ON with default fade time set to 700 msec.  $\,$ 

Set default brightness for all signals<br>Enter value from 5 to 100 (90):<br>Default brightness set to 90%

Do you use signals with common ANODE or common CATHODE ? A/C: a<br>Default connection type for NEW signals set to common Anode

 $\beta$ pecify action (D/E/M/N/R/I/S/T/Y/?):  $\Box$ 

## T-Commando (Test)

Als je alle seinen hebt ingesteld kun je met het T-commando alles testen. Van alle seinen worden alle seinbeelden ongeveer 5 seconden getoond. Het T-commando kan ook worden ingegeven als sein commando. In dat geval wordt alleen het betreffende sein getest.

Ingave van 'S' beëindigt voortijdig het testen.

## Y-Commando (Yellow)

Met het Y-commando kan de standaard 'geel'-tijd van het P-sein worden ingesteld. Standaard is dat 700 msec.

### R-Commando (Reset)

Met het R-commando worden alle instellingen uit het geheugen van de Arduino gewist.

Er wordt tweemaal om bevestiging gevraagd.

Na een reset wordt het scherm 'leeg' gemaakt.

## E-Commando (Exit)

.Met het E-commando zal de bedrijfstoestand worden gestart. De USB kabel is nu niet meer nodig. Je kunt nu met je DCC centrale de seinen bedienen.

Merk op dat de statusLED op de Arduino nu uit is. Hieraan kun je zien dat de Arduino in de bedrijfstoestand staat. Bij ieder geconfigureerd DCC-adres dat ontvangen wordt zal de led een korte puls geven.

Je kunt nu de USB kabel verwijderen en het configuratiescherm sluiten.

In de bedrijfstoestand zal de decoder wel iedere activering van een seinbeeld tonen

Dat is handig om de bedrijfstoestand te testen.

Normaal gesproken heb je de USB kabel er niet meer aanhangen en zie je deze berichten dus niet.

### Terug naar Configuratie

Om terug te gaan naar de configuratiestand sluit je de USB-kabel weer aan. Start vervolgens het configuratieprogramma middels de snelkoppeling op het bureaublad. Hierdoor wordt de Arduino herstart wat je kunt zien aan het 3 maal kort knipperen van de statusled en daarna uit blijft. Druk in het configuratieprogramma nu op de 'C'-toets. Hierdoor komt ARSIGDEC in de configuratietoestand en zal de statusled weer continu branden.

### BELANGRIJK

*Na ieder ontvangen DCC-commando wordt het nieuwe seinbeeld direct opgeslagen in het geheugen van de ARSIGDEC. Bij het aanzetten van de Arduino worden deze opgeslagen toestanden weer uitgelezen en de seinen weer gezet zoals ze waren op het moment van afsluiten van de Arduino.* 

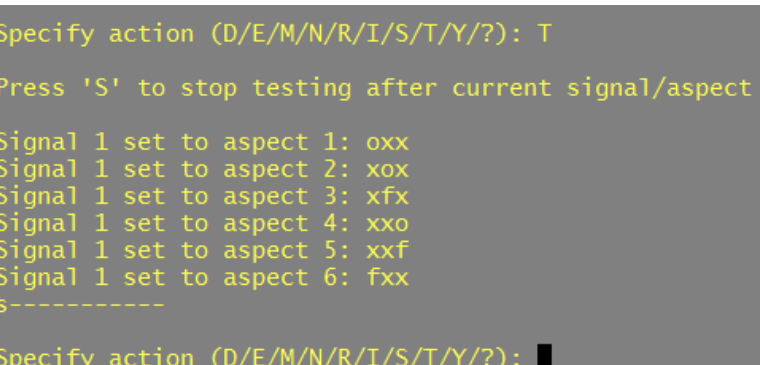

action (D/E/M/N/R/I/S/T/Y/?): r want to clear all values? Y/N [N]: <mark>y</mark>

ecify action (D/E/I/M/N/O/P/R/S/T/Y/?):

pecify action (D/E/I/M/N/O/P/R/S/T/Y/?):

et Yellow time for all P-signals (100=1 sec.) riter value from 50 to 250 (70). 60<br>'ellow time for all P-signals set to 800 msec.

### Sein commando's

Na ingave van het algemene M-commando kun je de instellingen van afzonderlijke seinen aanpassen. Eerst wordt gevraagd naar het seinnummer dat je wilt wijzigen. Daarna zijn de volgen de commando's beschikbaar.

### ?-Commando

Het vraagteken geeft een overzicht van de sein commando's.

## B-Commando (Base address)

Met het B-commando wordt het DCC basis adres van het sein ingesteld. Dat is het adres waarmee de eerste twee seinbeelden worden ingesteld. Het adres voor de volgende seinbeelden zijn altijd opvolgend aan het basis adres.

Specify action (L/F/B/A/C/O/N/D/T/R/?) for signal 1: b Set DCC base-address for signal 1<br>Enter value from 1 to 2048 (1): 230 Address range set from 230 to 231

Met één adres worden twee verschillende seinbeelden getoond. Je krijgt een waarschuwing als het adres al is toegewezen aan een ander sein

## N-Commando (administrative Note)

In je baanontwerp heb je de seinen vast wel een codering gegeven. Deze administratieve code kun je met het N-commando ook aan een sein toekennen. De code bestaat uit maximaal 4 letters/cijfers.

Specify action (L/F/B/A/C/O/N/D/T/R/?) for signal 1: N Specify administrative note for this signal (): AUS1<br>Administrative note set to AUS1

Het heeft geen enkele technische betekenis en ingave is ook niet verplicht.

## A-Commando (Aspect)

Met het A-commando kun je een specifiek seinbeeld van het geselecteerde sein aanpassen. Van P-seinen kun je de seinbeelden echter NIET aanpassen.

Als er 'flashing' is toegevoegd, wordt ook gevraagd om de on/off tijden in te stellen.

pecify action (L/F/B/A/C/O/N/D/T/R/?) for signal 1: a Which aspect do you want to modify ?<br>Enter value from 1 to 4: 1<br>Current aspect: ooxxx lashing added for this signal. Set on/off times. flash time in msec. for this signal<br>lue from 100 to 2000 (400): 600<br>' flash time in msec. for this signal<br>lue from 100 to 2000 (400): 800 lash timer (on/off) set to 600/800 msec.

### D-commando (document)

Het D-commando toont een overzicht van de instellingen van alleen het geselecteerde sein. Het type geeft aan welk sein uit de database gebruikt is..

De waarde 0 geeft aan dat het een zelf samengesteld sein is.

Bij de gebruikte pinnen staat tussen haakjes de maximum lichtsterkte.

Specify action (L/F/B/A/C/O/N/D/T/R/?) for signal 2: d

Signal 2, Type: 0, on address

### C-commando (Connection type)

Met het C-commando kun je het seintype wisselen tussen common anode en common kathode. Kijk ook bij het Algemene C-commando voor meer info.

## T-Commando (Test)

Het T-commando kan ook worden ingegeven als sein commando.

Daarbij kan er worden gekozen uit het testen van alleen alle seinbeelden of het testen van de maximale lichtsterkte en fading. Met het A-commando wordt Ieder seinbeeld wordt

gedurende 5 seconden getoond. Een

seinbeeld met knipperlicht wordt 8 seconden getoond. Bij P-seinen wordt GEEN geel-overgang getoond.

Met het B-commando worden fading van het sein en lichtsterkte van iedere led interactief getest en ingesteld. Met O wordt de led aan en uit gezet Met N wordt de volgende led getest. Met + en - wordt de lichtsterkte aangepast tussen 5 en 100% in stappen van 5%

Met P en M wordt de fade tijd verhoogt of verlaagd in stappen van 25 ms. Bereik: 100-1000 msec.

Voor het B-commando moet er dus daadwerkelijk een sein zijn aangesloten. Dit in tegenstelling tot het 'F' en 'L'-commando.

### R-commando (Remove)

Met het R-commando kun je een sein weer verwijderen uit de configuratie. Een hierna toe te voegen sein zal het

nummer krijgen van het verwijderde sein (hier 2)

Ook worden eerst de vrij gegeven pinnen gebruikt voor het nieuwe sein.

## O-Commando (On/Off)

Met het O-commando kun je de knippertijden instellen van het geselecteerde sein. .

ecify action (L/F/B/A/C/O/N/D/T/R/?) for signal 1: C Connection type of signal 1 set to common CATHODE(-)

Specify action (L/F/B/A/C/O/N/D/T/R/?) for signal 1: C<br>Connection type of signal 1 set to common ANODE(+)

pecify action  $(L/F/B/A/C/0/N/D/T/R/?)$  for signal 2: t est Aspects (A) or Brightness (B) ? a ghal 2 set to aspect 1: oxx<br>gnal 2 set to aspect 2: xox<br>gnal 2 set to aspect 3: xxo gnal 2 set to aspect 4: xf>

Specify action (L/F/B/A/C/O/N/D/T/R/?) for signal 2: T Test Aspects (A) or Brightness (B) ? B<br>Press 'O' for toggle on/off or press 'N' for next led<br>Press '+' or '-' to change the maximum brightness for current led<br>Press P(lus) or M(inus) to change the fade time for current sig ed 1 on pin 8<br>aximum brightness set to 95%<br>ade time set to 325 msec.<br>aximum brightness set to 90%<br>ade time set to 300 msec.<br>ed 2 on pin 9

Specify action (B/A/C/O/I/D/T/R/?) for signal 2: R Are you sure you want to remove signal 2 ? Y/N (N=default): <mark>y</mark> Signal 2 has been removed.

pecify action (L/F/B/A/C/O/N/D/T/R/?) for signal 1: 0

Set 'ON' flash time in msec. for this signal inter value from 100 to 2000 (600): 700<br>et 'OFF' flash time in msec. for this signal<br>inter value from 100 to 2000 (800):<br>T<mark>lash timer (on/off) set to 700/800 msec.</mark>

## F-Commando (Fading)

Met het F-commando kun je fading van het sein instellen.

Ingave van 'N' zet fading uit uit.

Met ingave 'Y' kun je fading aanzetten of de bestaande fade tijd wijzigen.

De ingegeven tijd wordt naar beneden afgerond tot een veelvoud van 25.

### L-Commando (Luminosity)

Met het L-commando kan de maximale lichtsterkte van iedere led afzonderlijk worden ingesteld. Geef hierbij een van de lednummers op van het gebruikte sein. Het ingegeven percentage wordt naar beneden afgerond naar een veelvoud van 5.

### <enter>-Commando

Door ingave van <enter> worden de instellingen van het sein opgeslagen en wordt er teruggegaan naar de algemene commando's.

Specify action (L/F/B/A/C/O/N/D/T/R/?) for signal 1: Signal 1 is changed now. Specify action (A/D/E/C/F/M/N/O/B/R/S/T/Y/?):

### Samenvatting

Default waardes worden gezet met het I-commando:

- Administratief nummer
- Aan/uit tijden voor knipperen
- Fading
- Maximale lichtsterkte
- Connectie type (common anode of kathode) Deze instellingen zijn alleen van toepassing op nieuw toegevoegde seinen!

#### Per sein instelbaar:

Selecteer eerst een sein met het M-commando

- B: Basis adres
- C: Connectie type
- N: Administratieve opmerking
- O: Aan/uit tijden voor sein bij knipperen
- F: Fading (geen aangesloten sein nodig)
- L: Maximale lichtsterkte (geen aangesloten sein nodig)
- A: Seinbeelden wijzigen
- T→A: Tonen alle seinbeelden (vereist aangesloten sein)

T→B: Tonen/instellen maximale lichtsterkte per led en fading voor sein (vereist aangesloten sein)

Specify action (L/F/B/A/C/O/N/D/T/R/?) for signal 1: F

Do you want fading for signal 1 ? Y/N N

No fading for this signal

specify action (L/F/B/A/C/O/N/D/T/R/?) for signal 1: F

Oo you want fading for signal 1 ? Y/N Y

Set fade time in msec.<br>Enter value from 100 to 600 (300): 400<br>F<mark>ading on, with fade time of 400 msec.</mark>

Specify action (L/F/B/A/C/O/N/D/T/R/?) for signal 1: L

pecify led number. <enter>=exit<br>nter value from 1 to 5: 1<br>pecify maximum brightness for led 1 on pin 3<br>nter value from 5 to 100 (60): 50 Maximum brightness for led  $1$  set to 50%

ipecify led number. ≺enter><br>inter value from 1 to 5: 6<br>lumber not valid! ummoc. noc varna.<br>inter value from 1 to 5: 5<br>ipecify maximum brightness for led 5 on pin 7<br>inter value from 5 to 100 (10): 23 Maximum brightness for led 5 set to 20%

Specify led number. <enter><mark>=exit</mark><br>Enter value from 1 to 5:

Specify action (L/F/B/A/C/O/N/D/T/R/?) for signal 1:

### Overige zaken

### Opstarten

Bij het opstarten van de Arduino zal de statusled drie keer kort knipperen. Daaraan kun je zien dat de Arduino gestart wordt. De Arduino wordt ook herstart als je in configuratietoestand Putty opstart.

### Afsluiten

Het configuratiescherm (Putty) kan te allen tijde worden gesloten. Hiervoor is geen apart commando beschikbaar. Gebruik dus Alt-F4 of klik op het bekende kruisje rechtsboven in het window.

Let er op dat je wel in de algemene commando toestand bent, zodat de laatste wijzigingen voor een pin opgeslagen zijn.

### Logging

De gehele configuratie dialoog wordt gelogd in het bestand: *Mijn Documenten/Arcomora/Arsigdec\_<datum>\_<tijd>.log.* Daarbij geldt dat <datum>\_<tijd> het tijdstip is van afsluiten.

### Documenteren

Als je klaar bent met configureren is het verstandig om de instellingen vast te leggen in een document. Daarvoor is er de snelkoppeling *Document your ARSIGDEC* in de ARSIGDEC-folder van het Windows startmenu. Dit opent een Excel document wat je kunt invullen. (Vereist dus MS Excel op je PC).

### Arduino Nano, Mega2560

Om Mardec te uploaden naar een Nano gebruik je de tool '*Upload'* in het Windows startmenu. Voor de Nano kun je het DCC shield niet gebruiken.

Om Arsigdec te uploaden naar een Mega2560 gebruik je ook de tool '*Upload'* in het Windows startmenu..

Voor de Mega moet je het DCC shield wel gebruiken.

#### Op de MEGA zijn poorten 11 t/m 16 van het shield verbonden met de pinnen 54 t/m 59 van de MEGA. (=A0-A5)

Arsigdec 4 zal echter op een MEGA de pinnen 54(A0) t/m 59(A5) aansturen alsof het de pinnen 14 t/m 19 zijn.

Je kunt dus gewoon de schroefterminals van 14 t/m 19 gebruiken alsof het shield op een UNO zit.

Voor de pinnen van poort 18 t/m 59 gebruik je gewoon Dupont kabels.

Op een MEGA geldt:

De poorten 1 t/m 16 zijn verbonden met de schroefterminals De poorten 18 t/m 53 zijn verbonden met de pinnen 18 t/m 53. De poorten 54 t/m 59 zijn verbonden met A10 t/m A15 Pin 14, 15, 16 en17 worden op de MEGA NIET gebruikt. Deze worden afgedekt door het shield.

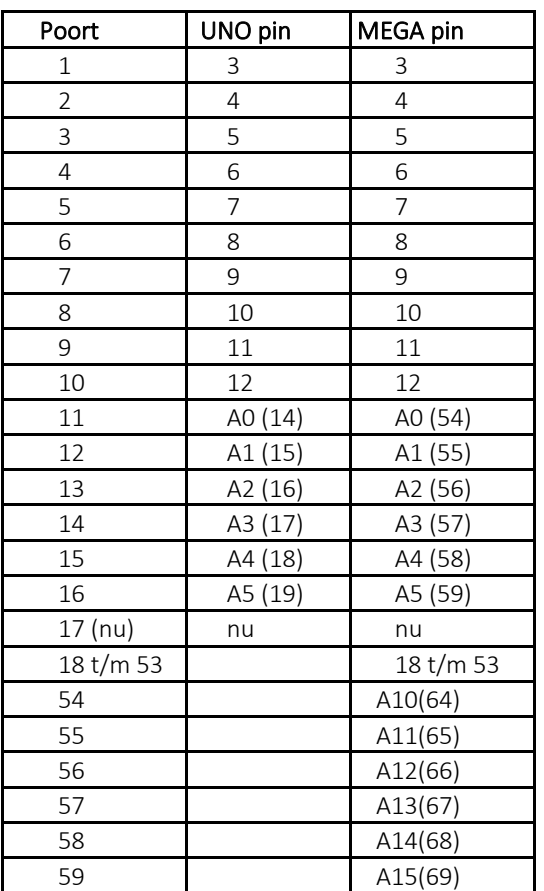

ArSigDecManualDB04.pdf

### Configureren volgende decoders

Na de installatie van de software zal het decoder programma automatisch op de Arduino worden geladen bij het voor de eerste keer opstarten van *'Configure MARDEC'*.

Voor de tweede en volgende decoders is er een andere werkwijze. Start daartoe de snelkoppeling '*Upload program to Arduino*. Dit moet je gebruiken als je een MEGA2560 of Nano hebt. Bij de standaard installatie wordt altijd een upload naar een UNO gedaan. Deze vind je in het Windows startmenu in de map *Arcomora.* Een handleiding hiervoor staat daar ook.

#### Com-poort aanpassen.

De Windows Com poort wil wel eens veranderen bij het opnieuw aansluiten van een Arduino. Met de tool *Change COM port* kun je de Com poort eenvoudig aanpassen. Ook deze vind je in het Windows startmenu

### Instellingen configuratie scherm (Putty)

Je kunt de weergave van het configuratiescherm als volgt aanpassen.

- 1. Klik op de snelkoppeling *Configure Putty.* Deze vind je in het Windows startmenu in de map *Arcomora* Het nevenstaande scherm verschijnt:
- 2. Klik op *Arsigdec* en dan op *Load*.
- 3. Bij *Session*→ *Logging* kun je de log-opties aanpassen. Let op: Als je de filenaam aanpast kunnen de configuratiesessies niet meer bewaard blijven!
- 4. Bij *Window* →*Appearance/Behaviour/Colours* kun je ook het uiterlijk aanpassen.
- 5. Indien nodig kun je hier ook de COM-poort wijzigen

#### 6. Verander niets aan alle andere instellingen!

Category: Basic options for your PuTTY session  $\Box$ Specify the destination you want to connect to ⊟ Teminal Host Name (or IP address) Port Keyboard 22 Bell Features Connection type Raw | Telnet | Rlogin | SSH | Serial · Window Appearance Load, save or delete a stored session Behaviour Saved Sessions Translation Selection Colours **Default Settings**  $\mathsf{Load}$ <sup>i</sup> Connection **MARDEC** Data  $Saye$ Proxy  $Delete$ Telnet **Rlogin** 画·SSH Serial Close window on exit: **Never** O Only on clean exit Always Open Cancel About

PuTTY Configuration

 $\overline{\mathbf{x}}$ 

- 7. Selecteer *Session* en klik op *Save* om de instellingen weer op te slaan.
- 8. Klik op *Open* om het configuratiescherm weer te openen.

#### **Nummer Nederland**

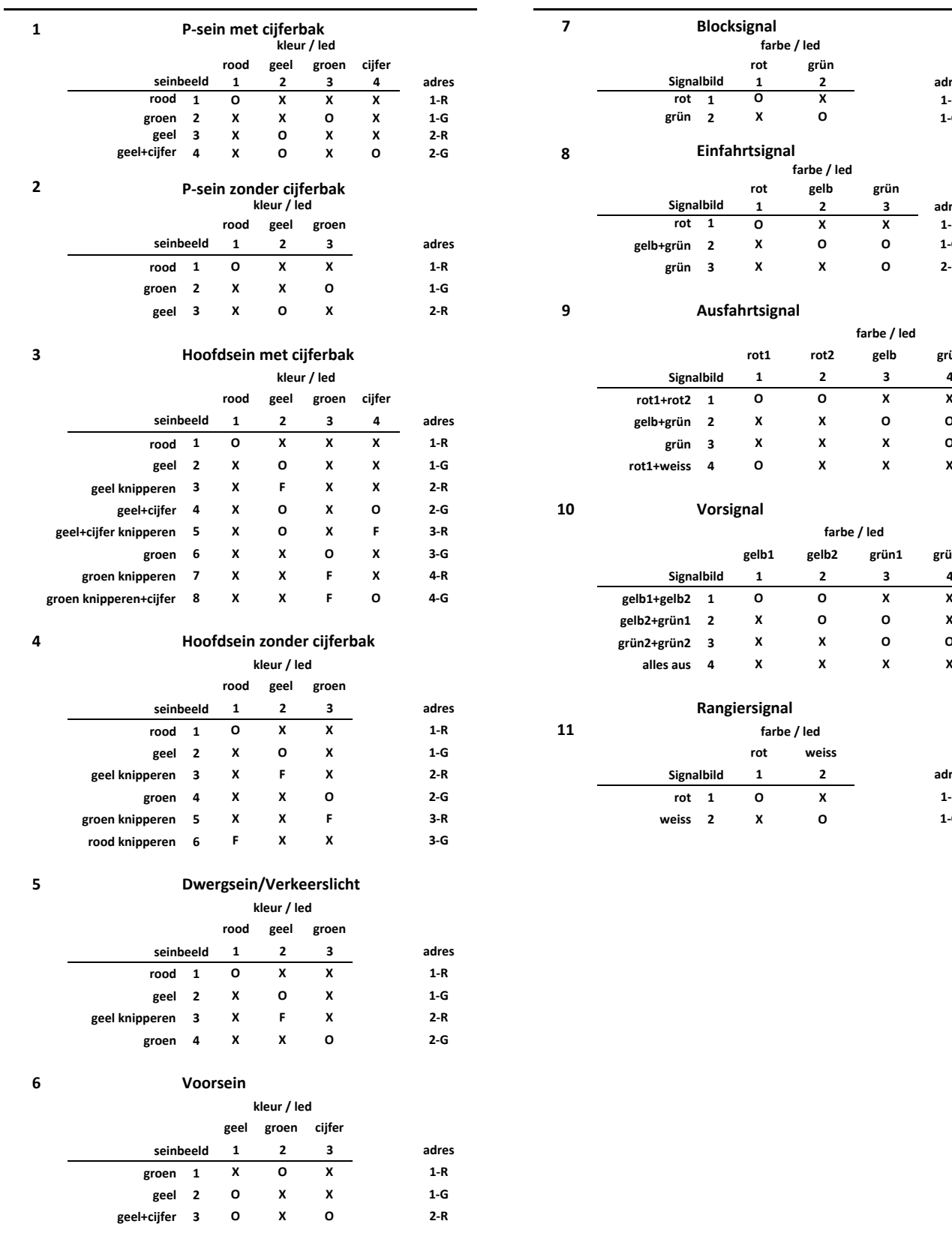

### **Deutschland**

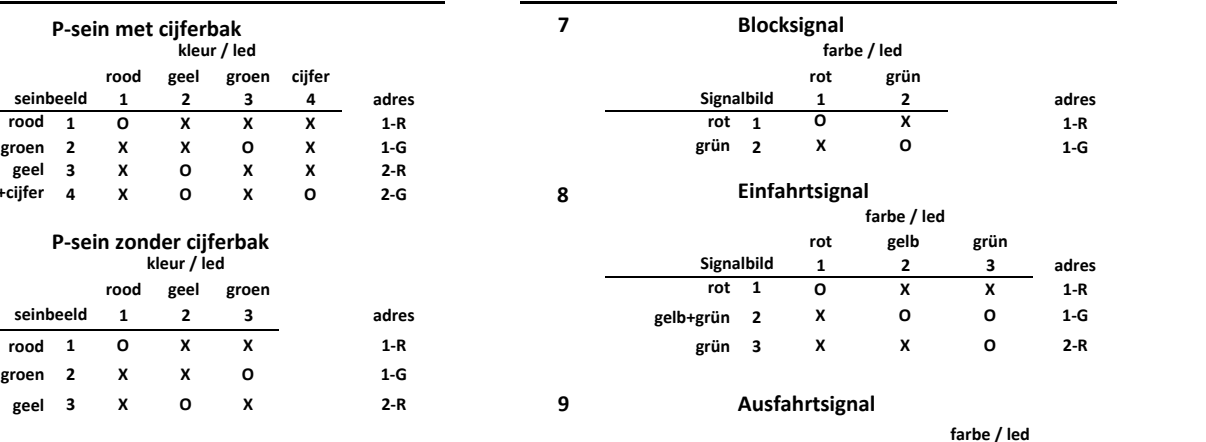

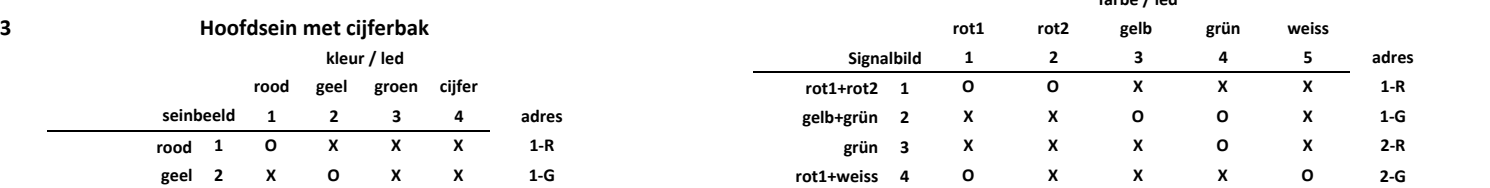

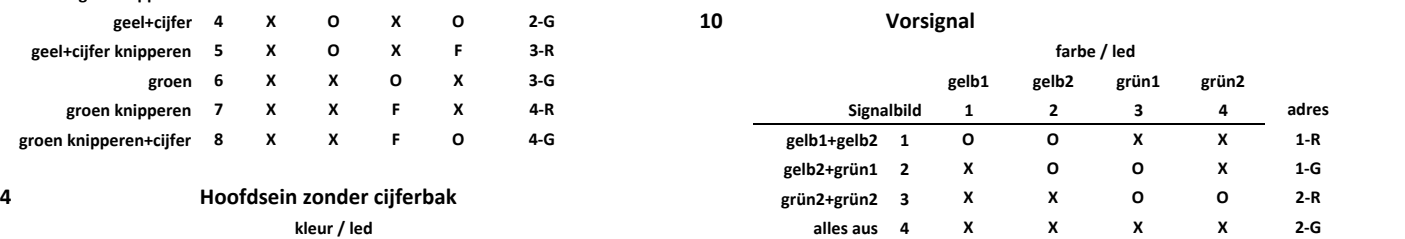

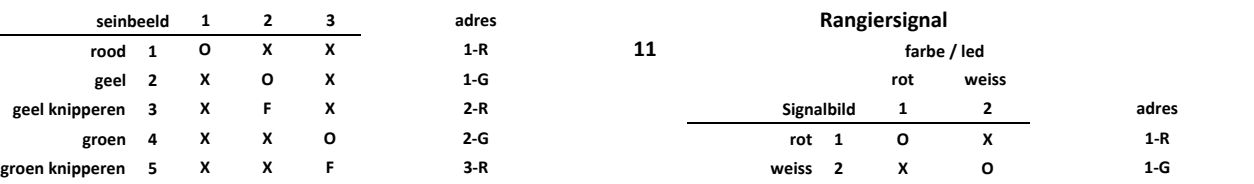

## **Österreich**

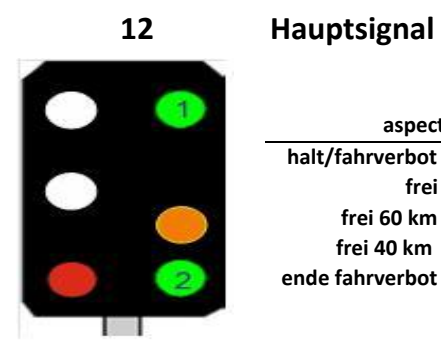

 $\bigodot$ 

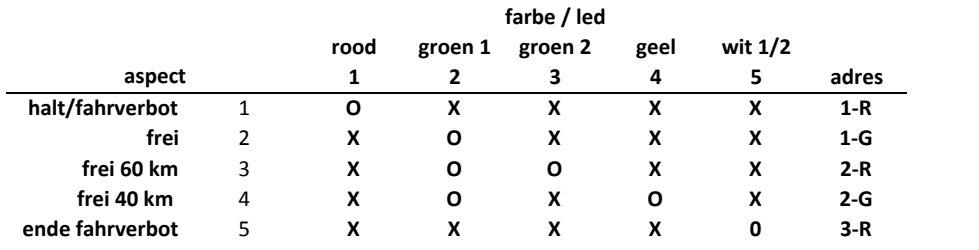

### **13 Vorsignal**

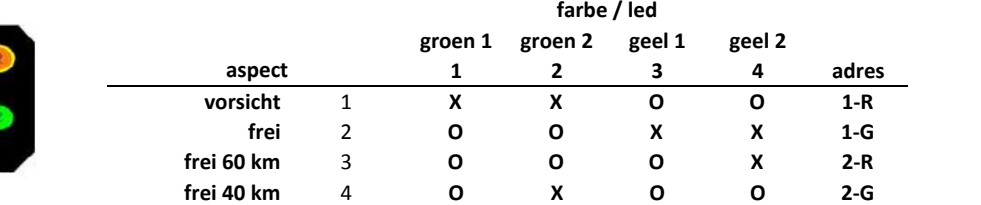

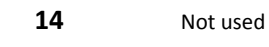

**15** Not used

### **België**

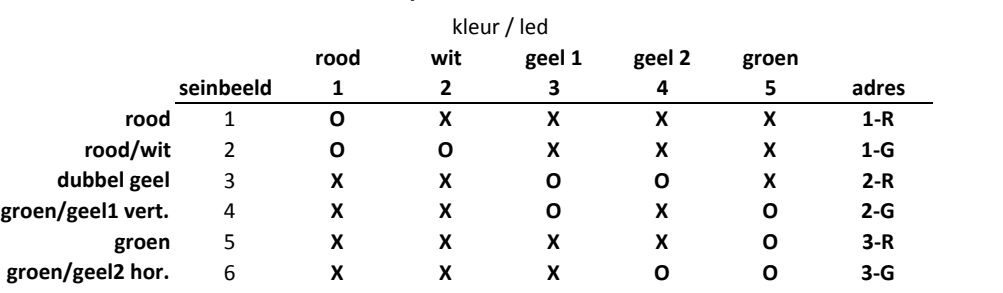

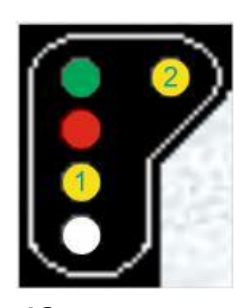

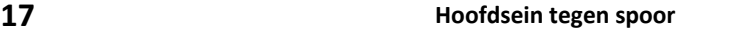

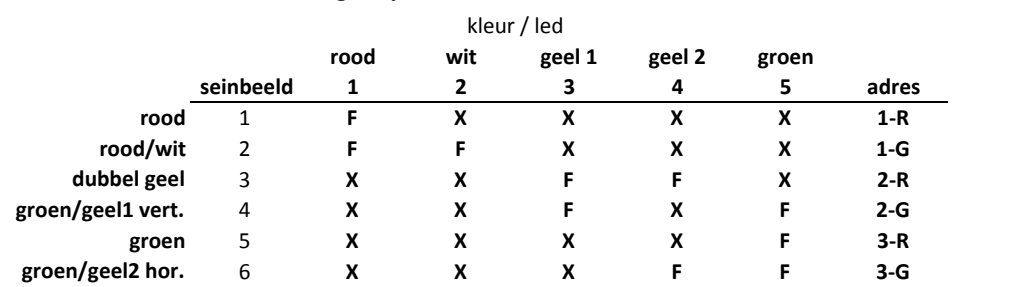

### **18 Stopsein normaal**

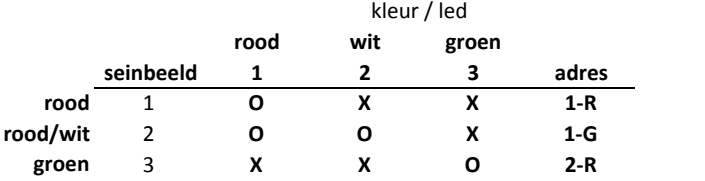

#### **19 Stopsein tegen**

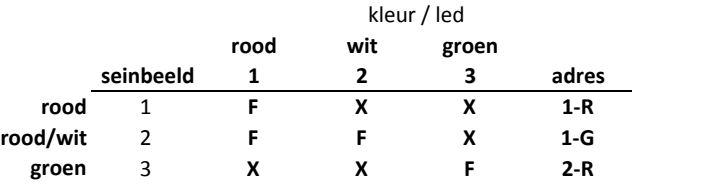

#### **20 Hoofdsein + Cijfer normaal spoor**

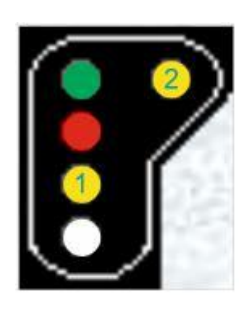

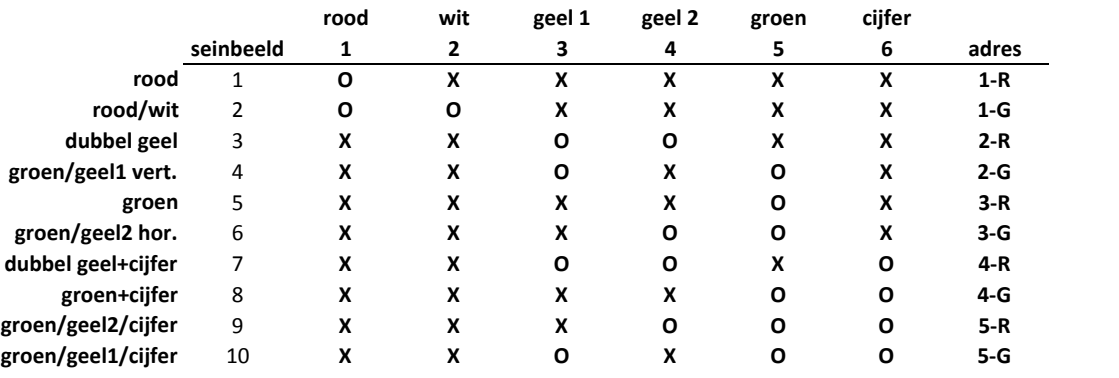

kleur / led

**16 Hoofdsein normaal spoor**

#### **21 Hoofdsein + Cijfer tegen spoor**

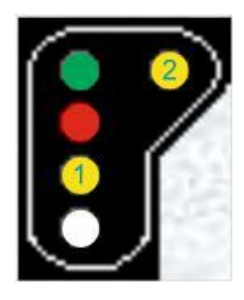

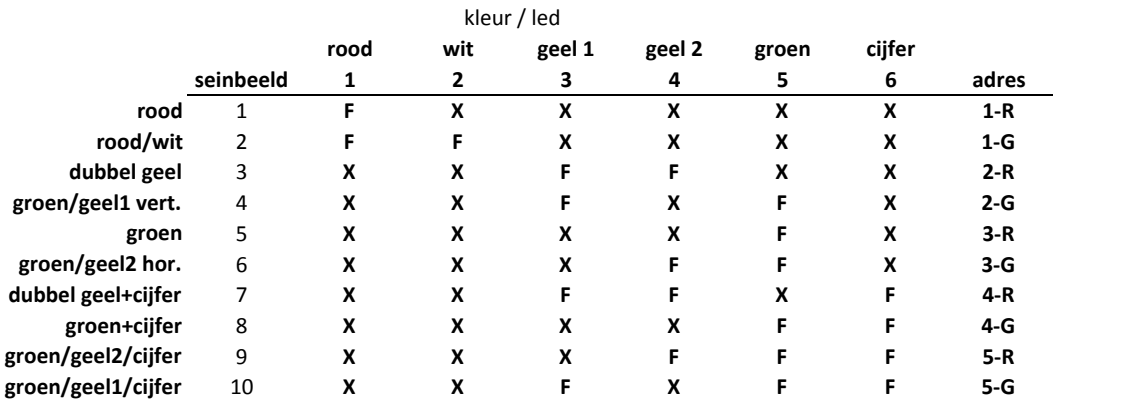

**22 Verwittigingssein+cijfer normaal**

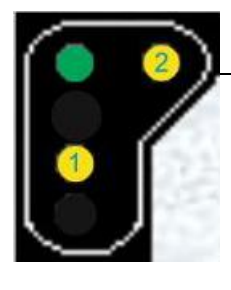

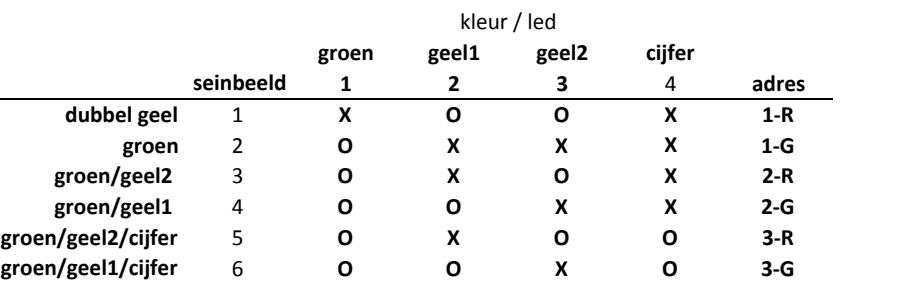

**23 Verwittigingssein+cijfer tegenspoor**

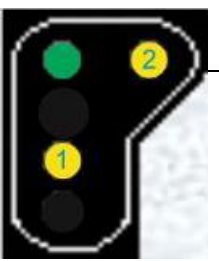

kleur / led

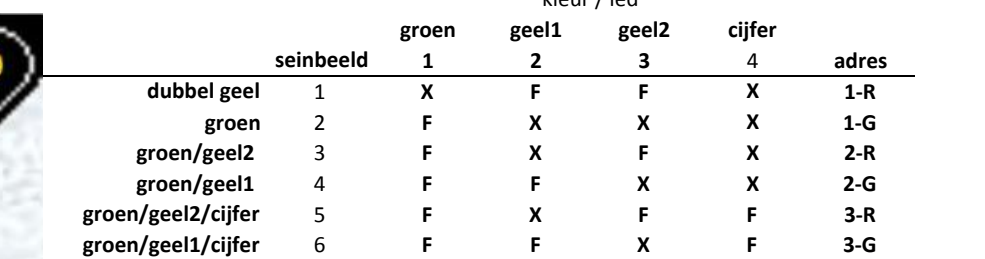

#### **24 België Cijfer en keper**

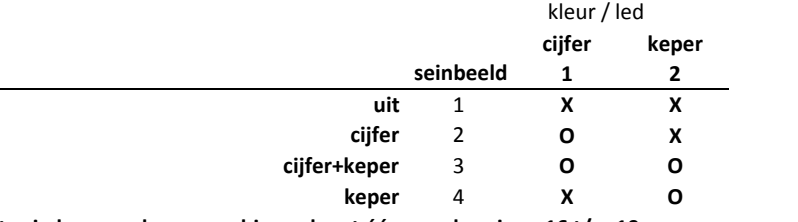

**Dit sein kan worden gecombineerd met één van de seinen 16 t/m 19**

### **France**

**Number**

## **25**

#### **Cible-A**

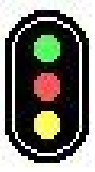

**26**

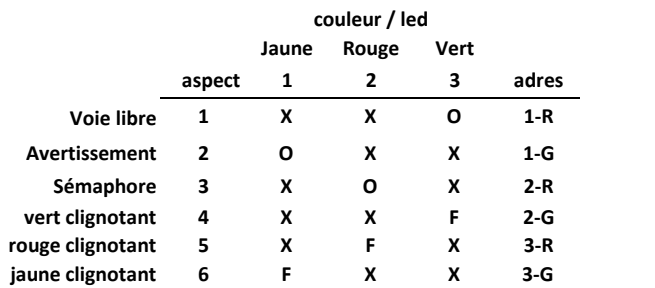

#### **Cible-B**

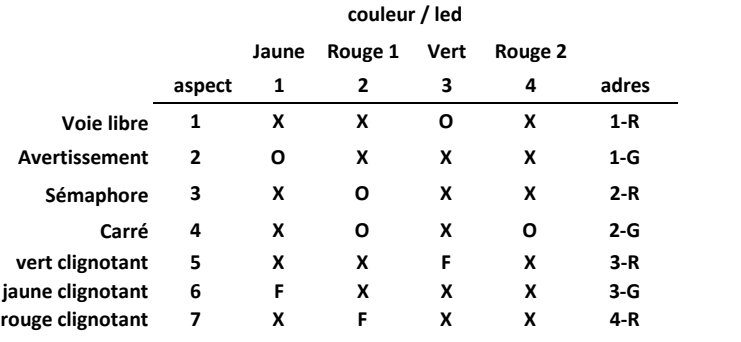

#### **27**

#### **Cible-E**

#### **Jaune Rouge 1 Vert Rouge 2 2 Jaunes H aspect 1 2 3 4 5 adres Voie libre** 1 **X X O X X 1-R Avertissement** 2 **O X X X X 1-G Sémaphore** 3 **X O X X X 2-R Carré** 4 **X O X O X 2-G Ralentissement 30** 5 **X X X X O 3-R Ralentissement 30 + avertissement** 6 **O X X X O 3-G Ralentissement 60** 7 **X X X X F 4-R Ralentissement 60 + avertissement** 8 **O X X X F 4-G vert clignotant** 9 **X X F X X 5-R rouge clignotant** 10 **X F X X X 5-G couleur / led**

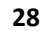

#### **Cible-G**

#### **Jaune Rouge 1 Vert Rouge 2 2 Jaunes H 2 Jaunes V aspect 1 2 3 4 5 6 adres Voie libre** 1 **X X O X X X 1-R Avertissement** 2 **O X X X X X 1-G Sémaphore** 3 **X O X X X X 2-R Carré** 4 **X O X O X X 2-G Ralentissement 30** 5 **X X X X 0 X 3-R Rappel ralentissement 30** 6 **X X X X X 0 3-G Ralentissement 60** 7 **X X X X F X 4-R Rappel ralentissement 60** 8 **X X X X X F 4-G vert clignotant** 9 **X X F X X X 5-R rouge clignotant** 10 **X F X X X X 5-G couleur / led**

#### **Disque**

#### **couleur / led**

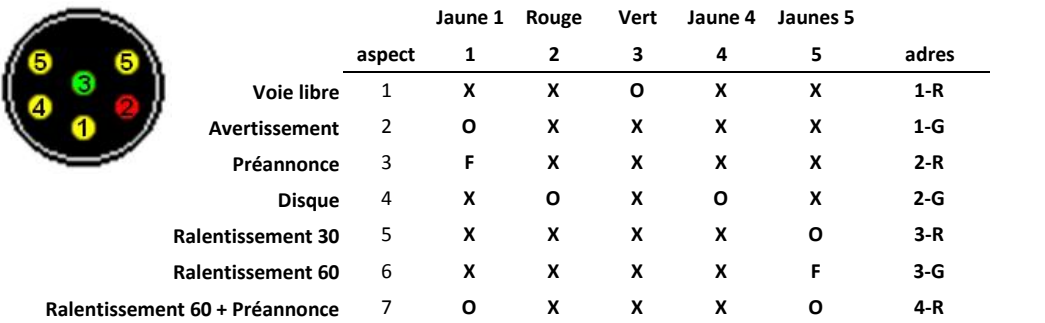

#### **Cible-I**

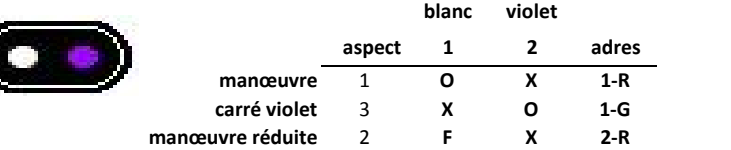

#### **31 Cible-A avec oeilleton**

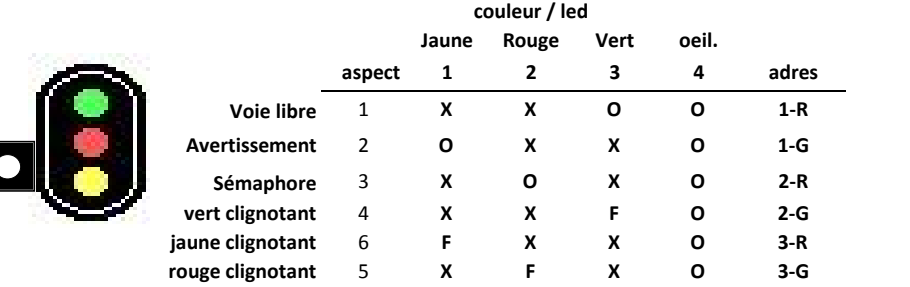

#### **32 Cible-B avec oeilleton**

#### **couleur / led**

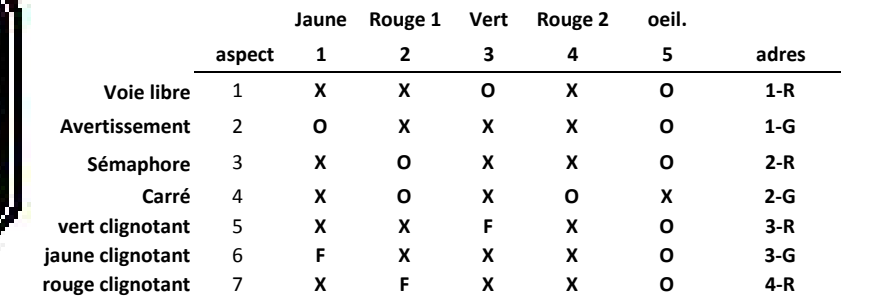

#### **33 Cible-E avec oeilleton**

#### **Jaune Rouge 1 Vert Rouge 2 2 Jaunes H oeil. aspect 1 2 3 4 5 6 adres Voie libre** 1 **X X O X X O 1-R Avertissement** 2 **O X X X X O 1-G Sémaphore** 3 **X O X X X O 2-R Carré** 4 **X O X O X X 2-G Ralentissement 30** 5 **X X X X O O 3-R Ralentissement 30 + avertissement** 6 **O X X X O O 3-G Ralentissement 60** 7 **X X X X F O 4-R Ralentissement 60 + avertissement** 8 **O X X X F O 4-G vert clignotant** 9 **X X F X X O 5-R rouge clignotant** 10 **X F X X X O 5-G couleur / led**

**29**

**30**

Q

#### **34 Cible-G avec oeilleton**

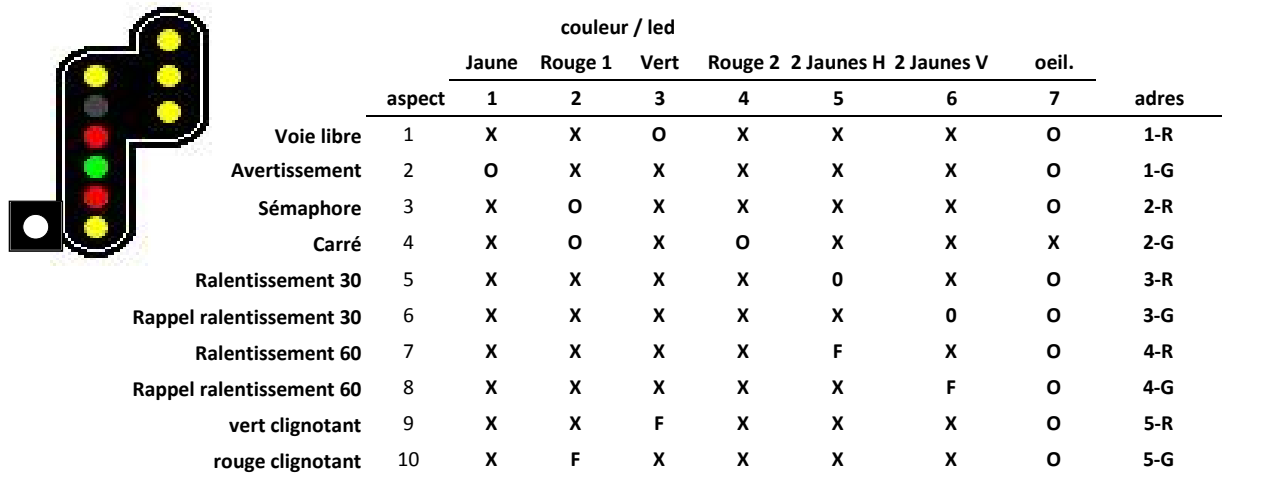

### **Switzerland**

#### **35 Combined SBB L Signal**

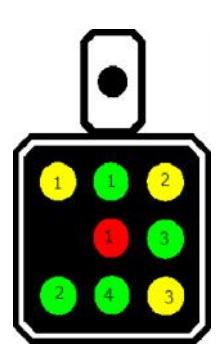

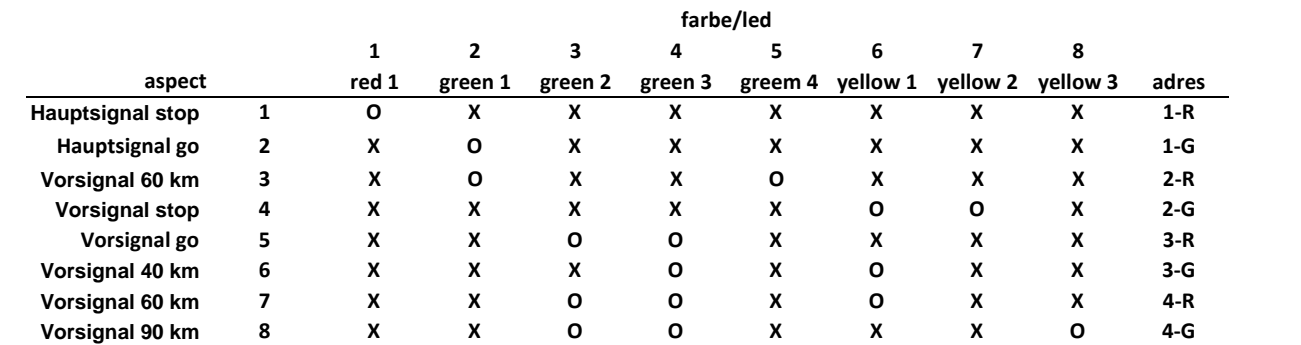

### **36 Shunting Dwarf Signal**

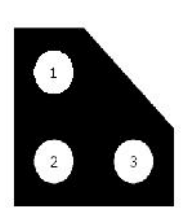

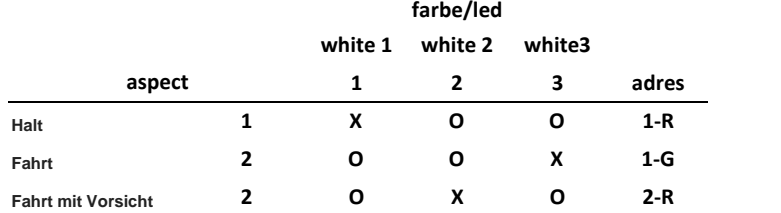

#### **37 Main SBB N signal**

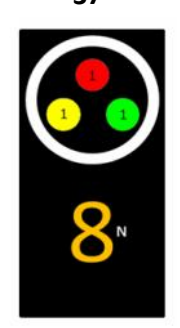

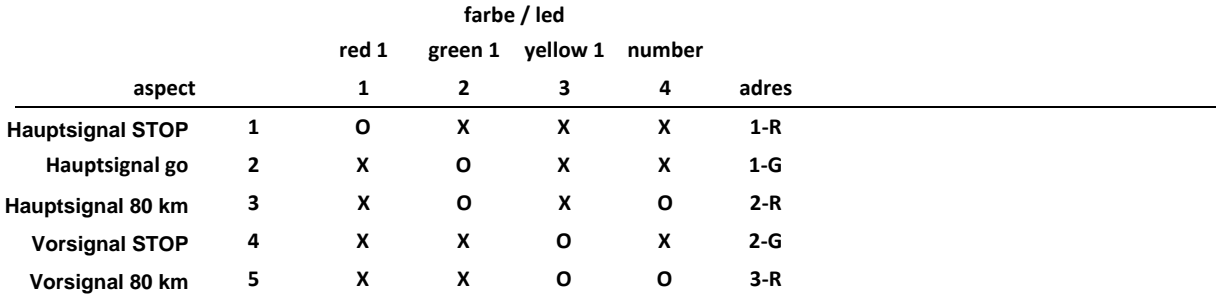

#### **38 Vorsignal**

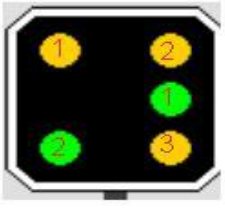

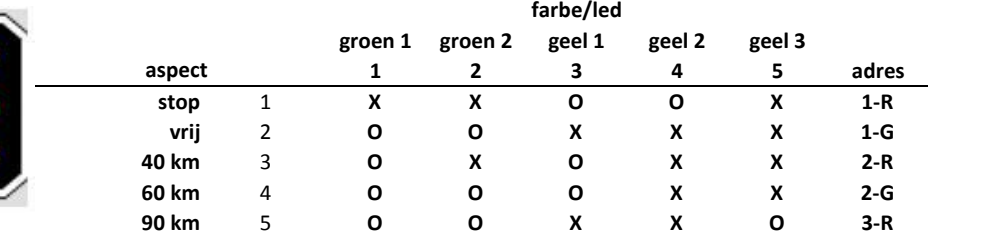

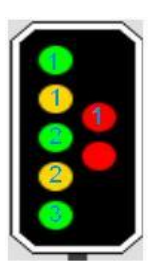

### **39 Hauptsignal**

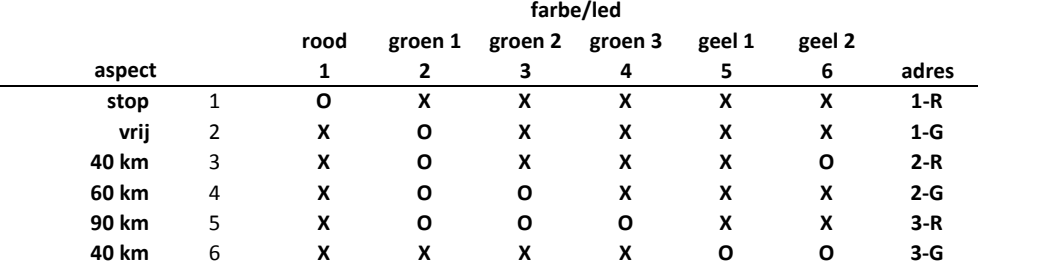

### **Spain**

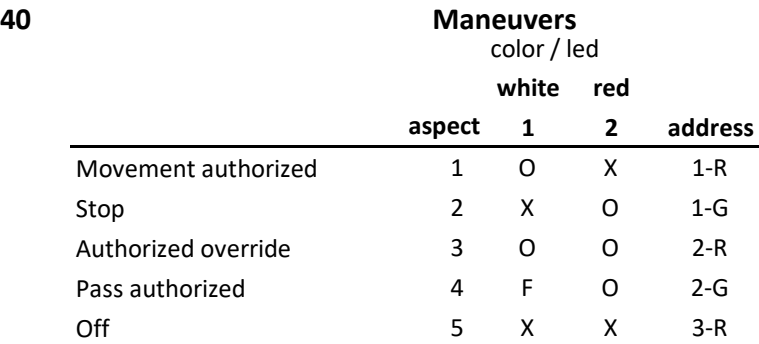

### **41 General 1**

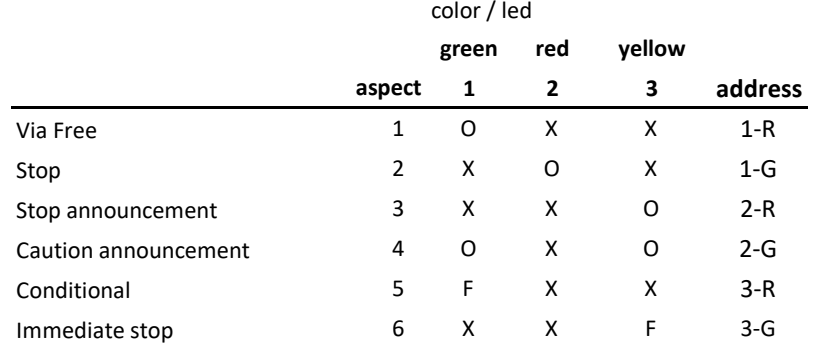

### **42 Stations**

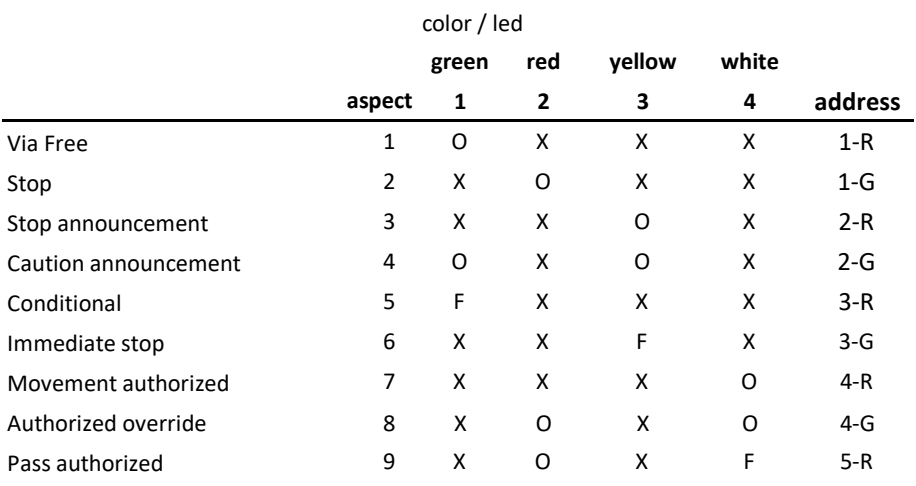

### **43 General 2**

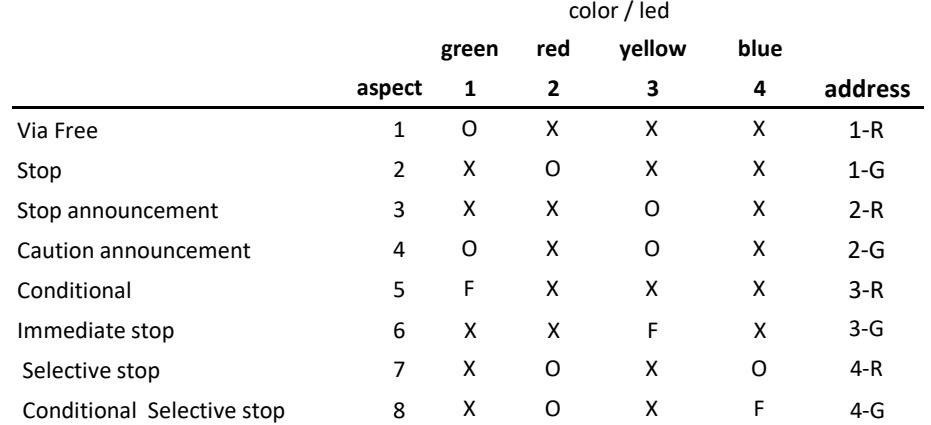

### **United Kingdom**

CO

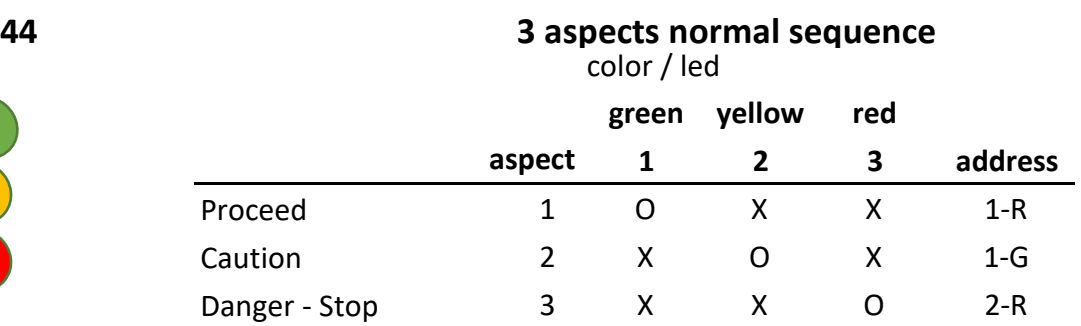

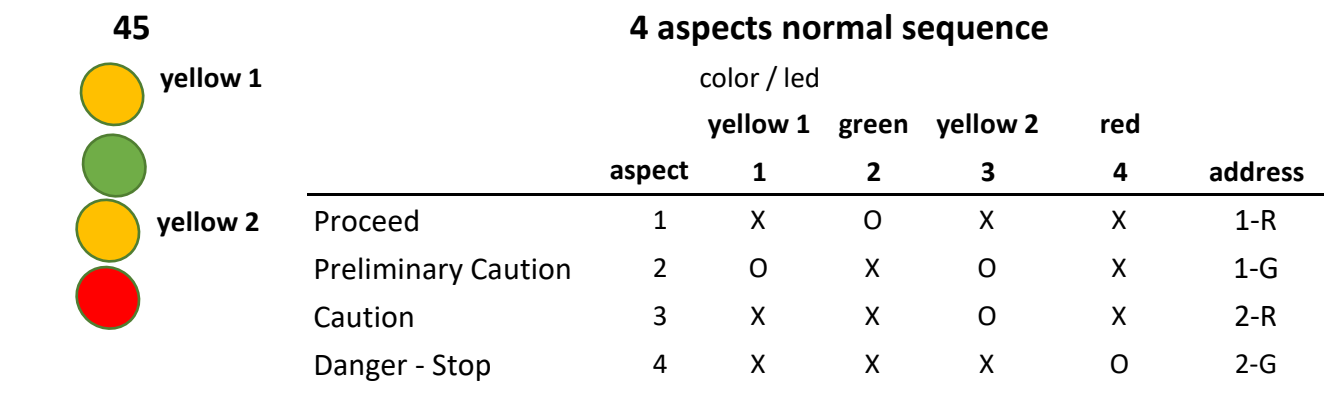

00

### **46 3 aspects flashing yellow**

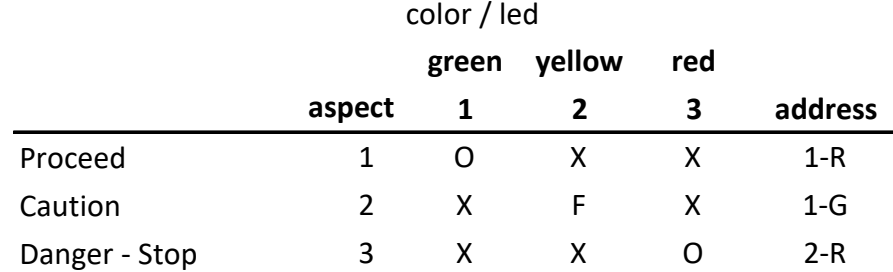

### **47 4 aspects flashing yellow**

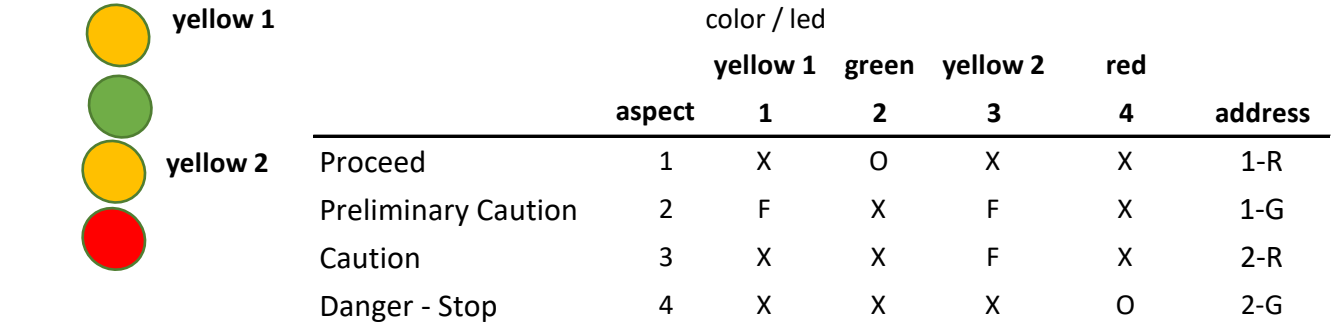